TOSHIBA

# EUR NUMERI IATRICE DIGI

DIGITAL PLAIN PAPER COPIER
OPERATOR'S MANUAL
FOR PRINTER FUNCTION

NETWORK PRINTER BOARD GA-1140 ADMINISTRATOR'S GUIDE

APIERNORMA

A COMUNE C

ORMAL DIGI

C-STUDIO 550 C-STUDIO 650

Download from Www.Somanuals.com. All Manuals Search And Download.

#### **FCC NOTICE**

This equipment has been tested and found to comply with the limits for a Class A digital device, pursuant to Part 15 of the FCC Rules. These limits are designed to provide reasonable protection against harmful interference when the equipment is operated in a commercial environment. This equipment generates, uses, and can radiate radio frequency energy and, if not installed and used in accordance with the instruction manual, may cause harmful interference to radio communications. Operation of this equipment in a residential area is likely to cause harmful interference in which case the user will be required to correct the interference at his own expense.

#### **WARNING:**

Changes or modification made to this equipment, not expressly approved by Toshiba Tec or parties authorized by Toshiba Tec could void the user's authority to operate the equipment.

This Class A digital apparatus complies with Canadian ICES-003.

Cet appareil numérique de la classe A est conformé à la norme NMB-003 du Canada.

#### For European models only:

#### WARNING:

This product complies with Class A for network connection. In a domestic environment this product may cause radio interference in which case the user may be required to take adequate measures.

- 1. Do not touch the connector terminal when disconnecting the cables of peripheral equipment.
- Before opening any covers or removing any units from the copier, discharge the static electricity from your body by touching a metal part of the copier.

This product is carrying the CE-Mark in accordance with the related European Directives. Responsible for CE-marking is TOSHIBA TEC GERMANY IMAGING SYSTEMS GmbH Carl-Schurz-Str. 7, 41460 Neuss, Germany.

e-mail: customerservice@toshibatec-tgis.com

The software described in this publication is furnished under license and may only be used or copied in accordance with the terms of such license.

This product may be covered by one of more of the following U.S. Patents: 4,500,919, 4,837,722, 5,212,546, 5,343,311, 5,424,754, 5,467,446, 5,506,946, 5,517,334, 5,537,516, 5,543,940, 5,553,200, 5,615,314, 5,619,624, 5,625,712, 5,666,436, 5,760,913, 5,818,645, 5,835,788, 5,867,179, 5,995,867, 5,970,174, 5,982,937, 5,995,724, 6,002,795, 6,025,922, 6,041,200, 6,065,041, 6,112,665, 6,122,407, 6,134,018, 6,141,120, 6,166,821, 6,185,335, 6,201,614, 6,215,562, 6,219,659, 6,222,641, 6,224,048, 6,225,974, 6,226,419, 6,238,105, 6,239,895, 6,256,108, 6,269,190, 6,289,122, 6,292,270, 6,310,697, 6,327,047, 6,327,050, 6,327,052, RE36,947, D406,117, D416,550, D417,864, D419,185, D426,206, D439,851, D444,793

#### Trademarks

EFI, Fiery, the Fiery logo, Fiery Driven and RIP-While-Print are registered trademarks of Electronics For Imaging, Inc. in the U.S. Patent and Trademark Office and/or certain other foreign jurisdictions.

The Electronics For Imaging logo, the Fiery Driven logo, Command WorkStation, DocBuilder, DocBuilder, Pro, Fiery X3e, Fiery FreeForm, Fiery Scan, Fiery ScanBuilder, Fiery WebInstaller, Fiery WebScan, Fiery WebSpooler, Fiery WebStatus, Fiery WebTools, NetWise, Velocity, Velocity Build, Velocity Design, Velocity Estimate, and Velocity Scan are trademarks of Electronics For Imaging, Inc.

All other terms and product names may be trademarks or registered trademarks of their respective owners, and are hereby acknowledged.

#### Legal Notices

APPLE COMPUTER, INC. ("APPLE") MAKES NO WARRANTIES, EXPRESS OR IMPLIED, INCLUDING WITHOUT LIMITATION THE IMPLIED WARRANTIES OF MERCHANTABILITY AND FITNESS FOR A PARTICULAR PURPOSE, REGARDING THE APPLE SOFTWARE. APPLE DOES NOT WARRANT, GUARANTEE, OR MAKE ANY REPRESENTATIONS REGARDING THE USE OR THE RESULTS OF THE USE OF THE APPLE SOFTWARE IN TERMS OF ITS CORRECTIVESS, ACCURACY, RELIABILITY, CURRENTNESS, OR OTHERWISE. THE ENTIRE RISK AS TO THE RESULTS AND PERFORMANCE OF THE APPLE SOFTWARE IS ASSUMED BY YOU. THE EXCLUSION OF IMPLIED WARRANTIES IS NOT PERMITTED BY SOME STATES. THE ABOVE EXCLUSION MAY NOT APPLY TO YOU.

IN NO EVENT WILL APPLE, ITS DIRECTORS, OFFICERS, EMPLOYEES OR AGENTS BE LIABLE TO YOU FOR ANY CONSEQUENTIAL, INCIDENTAL OR INDIRECT DAMAGES (INCLUDING DAMAGES FOR LOSS OF BUSINESS PROFITS, BUSINESS INTERRUPTION, LOSS OF BUSINESS INFORMATION, AND THE LIKE) ARISING OUT OF THE USE OR INABILITY TO USE THE APPLE SOFTWARE EVEN IF APPLE HAS BEEN ADVISED OF THE POSSIBILITY OF SUCH DAMAGES. BECAUSE SOME STATES DO NOT ALLOW THE EXCLUSION OR LIMITATION OF LIABILITY FOR CONSEQUENTIAL OR INCIDENTAL DAMAGES, THE ABOVE LIMITATIONS MAY NOT APPLY TO YOU.

Apple's liability to you for actual damages from any cause whatsoever, and regardless of the form of the action (whether in contract, tort [including negligence], product liability or otherwise), will be limited to \$50.

#### Copyright © TOSHIBA TEC Corp. 2002 All Rights Reserved.

Under the copyright laws, this manual cannot be reproduced in any form without prior written permission of TOSHIBA TEC. No patent liability is assumed, with respect to the use of the information contained herein.

No part of this manual may be copied in whole or part without permission.

The contents of this manual may change without notification.

#### SOFTWARE LICENSE AGREEMENT

YOU SHOULD CAREFULLY READ THE FOLLOWING TERMS AND CONDITIONS BEFORE USING THIS SOFTWARE. IF YOU DO NOT AGREE TO THE TERMS AND CONDITIONS OF THIS AGREEMENT, DO NOT USE THE SOFTWARE. INSTALLING OR USING THE SOFTWARE INDICATES THAT YOU AGREE TO AND ACCEPT THE TERMS OF THIS AGREEMENT. IF YOU DO NOT AGREE TO ACCEPT THE TERMS OF THIS AGREEMENT YOU MAY RETURN THE UNUSED SOFTWARE FOR A FULL REFUND TO THE PLACE OF PURCHASE.

#### LICENSE

Electronics For Imaging, Inc. grants you a non-exclusive, non-transferable license to use the software and accompanying documentation ("Software") included with the controller GA-1140 for TOSHIBA e-STUDIO550/650/810 Series printer you have purchased, including without limitation PostScript® software provided by Adobe Systems Incorporated.

#### You may:

- a. use the Software solely for your own customary business purposes and solely with the controller GA-1140 for TOSHIBA e-STUDIO550/650/810 Series;
- b. use the digitally-encoded machine-readable outline and bitmap programs ("Font Programs") provided with the controller GA-1140 for TOSHIBA e-STUDIO550/650/810 Series in a special encrypted format ("Coded Font Programs") to reproduce and display designs, styles, weights, and versions of letters, numerals, characters and symbols ("Typefaces") solely for your own customary business purposes on a monitor used with the controller GA-1140 for TOSHIBA e-STUDIO550/650/810 Series:
- c. use the trademarks used by Electronics For Imaging to identify the Coded Font Programs and Typefaces reproduced therefrom ("Trademarks"); and
- d. assign your rights under this Agreement to a transferee of all of your right, title and interest in and to the controller GA-1140 for TOSHIBA e-STUDIO550/650/810 Series provided the transferee agrees to be bound by all of the terms and conditions of this Agreement.

#### You may not:

- a. make use of the Software, directly or indirectly, to print bitmap images with print resolutions of greater than 600 dots per inch, or to generate fonts or typefaces for use other than with the controller GA-1140 for TOSHIBA e-STUDIO550/650/810 Series;
- b. make or have made, or permit to be made, any copies of the Software, Coded Font Programs, accompanying documentation or portions thereof, except as necessary for use with the controller GA-1140 for TOSHIBA e-STUDIO550/650/810 Series purchased by you; provided, however, that under no circumstances may you make or have made, or permit to be made, any copies of that certain portion of the Software which has been included on the controller GA-1140 for TOSHIBA e-STUDIO550/650/810 Series hard disk drive or ROM. You may not copy the documentation;
- c. attempt to alter, disassemble, decrypt or reverse engineer the Software, Coded Font Programs.
- d. rent or lease the Software.

#### PROPRIETARY RIGHTS

You acknowledge that the Software, Coded Font Programs, Typefaces, and Trademarks are proprietary to Electronics For Imaging and its suppliers and that title and other intellectual property rights therein remain with Electronics For Imaging and its suppliers. Except as stated above, this Agreement does not grant you any right to patents, copyrights, trade secrets, trademarks (whether registered or unregistered), or any other rights, franchises or licenses in respect of the Software, Coded Font Programs, Typefaces, or Trademarks. You may not adapt or use any trademark or trade name which is likely to be similar to or confusing with that of Electronics For Imaging or any of its suppliers or take any other action which impairs or reduces the trademark rights of Electronics For Imaging, you must supply samples of any Typeface identified with a trademark.

#### CONFIDENTIALITY

You agree to hold the Software and Coded Font Programs in confidence, disclosing the Software and Coded Font Programs only to authorized users having a need to use the Software and Coded Font Programs as permitted by this Agreement and to take all reasonable precautions to prevent disclosure to other parties.

#### REMEDIES

Unauthorized use, copying or disclosure of the Software, Coded Font Programs, Typefaces, or Trademarks will result in automatic termination of this license and will make available to Electronics For Imaging other legal remedies.

#### LIMITED WARRANTY AND DISCLAIMER

Electronics For Imaging warrants that, for a period of ninety (90) days from the date of delivery to you, the Software under normal use will perform without significant errors that make it unusable. Electronics For Imaging's entire liability and your exclusive remedy under this warranty (which is subject to you returning the controller GA-1140 for TOSHIBA e-STUDIO550/650/810 Series to Electronics For Imaging or an authorized dealer) will be, at Electronics For Imaging's option, to use reasonable commercial efforts to attempt to correct or work around errors, to replace the Software with functionally equivalent software, or to refund the purchase price and terminate this Agreement. Some states/jurisdictions do not allow limitations on duration of implied warranty, so the above limitation may not apply to you.

For warranty service, please contact your authorized service/support center.

EXCEPT FOR THE ABOVE EXPRESS LIMITED WARRANTY, ELECTRONICS FOR IMAGING MAKES AND YOU RECEIVE NO WARRANTIES OR CONDITIONS ON THE SOFTWARE OR CODED FONT PROGRAMS, EXPRESS, IMPLIED, STATUTORY, OR IN ANY OTHER PROVISION OF THIS AGREEMENT OR COMMUNICATION WITH YOU, AND ELECTRONICS FOR IMAGING SPECIFICALLY DISCLAIMS ANY IMPLIED WARRANTY OR CONDITION OF MERCHANTABILITY OR FITNESS FOR A PARTICULAR PURPOSE. Electronics For Imaging does not warrant that the operation of the software will be uninterrupted or error free or that the Software will meet your specific requirements.

#### LIMITATION OF LIABILITY

IN NO EVENT WILL ELECTRONICS FOR IMAGING OR ITS SUPPLIERS BE LIABLE FOR ANY DAMAGES, INCLUDING LOSS OF DATA, LOST PROFITS, COST OF COVER OR OTHER SPECIAL, INCIDENTAL, CONSEQUENTIAL OR INDIRECT DAMAGES ARISING FROM THE USE OF THE SOFTWARE, OR CODED FONT PROGRAMS, HOWEVER CAUSED AND ON ANY THEORY OF LIABILITY. THIS LIMITATION WILL APPLY EVEN IF ELECTRONICS FOR IMAGING OR ANY AUTHORIZED DEALER HAS BEEN ADVISED OF THE POSSIBILITY OF SUCH DAMAGE. YOU ACKNOWLEDGE THAT THE PRICE OF THE CONTROLLER GA-1140 FOR TOSHIBA e-STUDIO550/650/810 Series REFLECTS THIS ALLOCATION OF RISK. BECAUSE SOME STATES/JURISDICTIONS DO NOT ALLOW THE EXCLUSION OR LIMITATION OF LIABILITY FOR CONSEQUENTIAL OR INCIDENTAL DAMAGES, THE ABOVE LIMITATION MAY NOT APPLY TO YOU.

#### EXPORT CONTROLS

You agree that you will not export or re-export the Software or Coded Font Programs in any form without the appropriate United States and foreign government licenses. Your failure to comply with this provision is a material breach of this Agreement.

#### **GOVERNMENT USE**

Use, duplication or disclosure of the Software by the United States Government is subject to restrictions as set forth in subdivision (c) (1) (ii) of the Rights in Technical Data and Computer Software clause at DFARS 252.227-7013 or in subparagraphs (c) (1) and (2) of the Commercial Computer Software-Restricted Right Clause at 48 CFR 52.227-19, as applicable.

#### THIRD PARTY BENEFICIARY

You are hereby notified that Adobe Systems Incorporated, a California corporation located at 345 Park Avenue, San Jose, CA 95110-2704 ("Adobe") is a third-party beneficiary to this Agreement to the extent that this Agreement contains provisions which relate to your use of the Fonts, the Coded Font Programs, the Typefaces and the Trademarks licensed hereby. Such provisions are made expressly for the benefit of Adobe and are enforceable by Adobe in addition to Electronics for Imaging.

#### **GENERAL**

This Agreement will be governed by the laws of the State of California.

This Agreement is the entire agreement held between us and supersedes any other communications or advertising with respect to the Software and Coded Font Programs.

If any provision of this Agreement is held invalid, the remainder of this Agreement shall continue in full force and effect.

If you have any questions concerning this Agreement, please see Electronics For Imaging's web site at www.efi.com.

Electronics For Imaging 303 Velocity Way Foster City, CA 94404

## **Preface**

Thank you for purchasing Toshiba Tec's GA-1140 Network Printer Controller. This ADMINISTRATOR'S GUIDE explains the instructions for administrators to set up and manage the GA-1140 printer. Read this guide before setting up and printing to your e-STUDIO550/650/810 with the GA-1140 Network Printer Board. Keep this guide within easy reach, and use it to configure quality printing environment and make the best of your printer's functions.

#### NOTE:

This guide only explains about administering the GA-1140 Printer Function. For information about administering using the job management tools and the GA-1140 scan and e-mail service function, which are provided with the HDD option, please refer to *Fiery Utilities Guide* and *Scan & E-mail Guide*.

## **Table of Contents**

| Introduction                                     | 9  |
|--------------------------------------------------|----|
| About the Documentation                          | 10 |
| About this Guide                                 | 10 |
| About Other Manuals                              | 10 |
|                                                  |    |
| ■ Preparing for GA-1140 Setup                    | 11 |
| About Setup and Administration                   | 12 |
| Easy Setup Flow                                  | 13 |
| Setup Flow for Windows Environments              | 13 |
| For Parallel Printing                            | 13 |
| For SMB Printing                                 | 13 |
| For LPR Printing                                 | 13 |
| For IPP Printing                                 | 14 |
| For Novell Printing                              |    |
| Setup Flow for Mac OS Environments               | 15 |
| How to Setup from Touch Panel Display            | 16 |
| Accessing Setting Menu                           | 18 |
| Switching On-line/Off-line                       |    |
| How to Setup from TopAccess                      |    |
| Accessing TopAccess for Administrator            |    |
| Connecting to the Parallel Port                  |    |
| Connecting to the Network                        | 25 |
|                                                  |    |
| Setting up the Network Servers                   |    |
| About Network Servers Setup                      |    |
| Windows NT 4.0/2000 Server Setup                 |    |
| Configuring a Windows NT 4.0/2000 Server         |    |
| Adding the GA-1140 to the TCP/IP Network         |    |
| Installing the GA-1140 as a Shared Printer       |    |
| Configuring Clients of a Windows NT 4.0 Server   |    |
| NetWare Server Setup                             |    |
| NetWare 5.x Server Setup with NDPS               |    |
| Configuring a NetWare 5.x Server with NDPS       |    |
| NetWare 3.x or 4.x Server Setup                  |    |
| Configuring a NetWare 4.x Server with NDS        |    |
| Configuring a NetWare 4.x with Bindery Emulation |    |
| Configuring a NetWare 3.x with Bindery Emulation | 39 |

| Setting up the Network Setup Options    | 41 |
|-----------------------------------------|----|
| Setting up the Port Options             | 42 |
| Setting up the Ethernet Options         |    |
| Setting up from Touch Panel Display     | 42 |
| Setting up from TopAccess               |    |
| Setting up the Parallel Port Options    |    |
| Setting up from Touch Panel Display     | 44 |
| Setting up from TopAccess               | 45 |
| Setting up the Protocols                | 46 |
| Setting up the TCP/IP Options           |    |
| Setting up from Touch Panel Display     |    |
| Setting up from TopAccess               | 49 |
| Setting up the IPX/SPX Options          | 50 |
| Setting up from Touch Panel Display     | 50 |
| Setting up from TopAccess               | 51 |
| Setting up the AppleTalk Options        |    |
| Setting up from Touch Panel Display     | 52 |
| Setting up from TopAccess               |    |
| Setting up the Print Services           |    |
| Setting up the NetWare Options          | 54 |
| Setting up from Touch Panel Display     |    |
| Setting up from TopAccess               |    |
| Setting up the Windows Printing Service | 59 |
| Setting up from Touch Panel Display     | 59 |
| Setting up from TopAccess               | 61 |
| Setting up the LPD Printing Service     |    |
| Setting up from Touch Panel Display     |    |
| Setting up from TopAccess               | 64 |
|                                         |    |
| Setting up the Printer Setup Options    |    |
| Setting up the Printer Setup Options    |    |
| Setting up the Printer Default Options  |    |
| Setting up from Touch Panel Display     |    |
| Setting up from TopAccess               |    |
| Setting up the Emulation Options        |    |
| Setting up from Touch Panel Display     |    |
| Setting up from TopAccess               | 80 |
|                                         |    |

| Setting up the PCL Options                      | 82  |
|-------------------------------------------------|-----|
| Setting up from Touch Panel Display             |     |
| Setting up from TopAccess                       |     |
| Setting up the PS Options                       |     |
| Setting up from Touch Panel Display             |     |
| Setting up from TopAccess                       |     |
| Setting up the Queue Options                    |     |
| Setting up from TopAccess                       |     |
| ■ Setting up the TopAccess Setup Options        | 93  |
| Setting up the TopAccess Setup Options          |     |
| Setting up the TopAccess Options                | 94  |
| Setting up from Touch Panel Display             |     |
| Setting up from TopAccess                       | 95  |
| Setting up the Job Log Options                  | 98  |
| Setting up from TopAccess                       | 98  |
| Setting up the Language Options                 | 100 |
| Setting up from TopAccess                       | 100 |
| ■ Administrative Functions                      | 101 |
| Administrative Functions on Touch Panel Display | 102 |
| Printing Test Pages                             |     |
| Printing a Current Job Forcibly                 | 105 |
| Deleting a Current Job Forcibly                 | 107 |
| Resetting the GA-1140                           | 109 |
| Restarting the GA-1140                          | 111 |
| Clearing the Server                             | 113 |
| Setting Administrator Password                  |     |
| Administrative Functions on TopAccess           |     |
| Displaying the Print Log                        |     |
| Printing Test Pages                             |     |
| Setting Administrator Password                  |     |
| Changing the TOSHIBA MFP Logo Web Link          |     |
| Restoring the Factory Defaults                  |     |
| Resetting the GA-1140                           | 405 |
| <u> </u>                                        |     |
| Restarting the GA-1140                          |     |

| Displaying and Managing the Counter       | 128 |
|-------------------------------------------|-----|
| Displaying the Drawer Counter             |     |
| ■ Troubleshooting                         | 129 |
| Maintaining Optimal Performance           |     |
| Troubleshooting during Setup              |     |
| Runtime Error Messages                    | 132 |
| Touch Panel Display Messages              |     |
| TopAccess Messages                        |     |
| ■ Appendix                                | 135 |
| PrintMe Activation Guide                  |     |
| DNS Setup Options                         |     |
| PrintMe Setup Options                     |     |
| Activating PrintMe Services               | 138 |
| Default Setting List                      |     |
| Default Setting List for Printer Function |     |
| TopAccess Setting                         |     |
| Printer Setting                           | 141 |
| Default Setting List for Network Function | 142 |
| Port Setting                              | 142 |
| TCP/IP Setting                            | 142 |
| IPX/SPX Setting                           | 142 |
| NetWare Setting                           | 143 |
| AppleTalk Setting                         | 144 |
| Other Setting                             | 144 |
|                                           |     |

## Introduction

## **About the Documentation**

### **About this Guide**

The TOSHIBA GA-1140 Network Printer Board<sup>™</sup> is a special-purpose controller built into the copier. This manual is intended for anyone who is responsible for integrating the TOSHIBA GA-1140 Network Printer Board into a business environment that includes networked personal computers. After you set up the TOSHIBA GA-1140 Network Printer Board and client workstations as described in *User's Guide*, individual users can print to the TOSHIBA GA-1140 Network Printer Board as a high-performance printer.

The term "GA-1140" is used in this manual to refer to the TOSHIBA GA-1140 Network Printer Board.

#### Convention

PS indicates features that require the PS3 Upgrade option.

[HDD] indicates features and functionality for which PS3 Scan & HDD Upgrade option is required.

### **About Other Manuals**

There are also following manuals which are included in the User Documentation CD-ROM:

**User's Guide** - explains how to install software to enable users to print to the GA-1140. Specifically, it describes installation of printer drivers, printer description files, and other user software provided on the User Software CD-ROM. It is also explains the printing features of the GA-1140 for users.

Fiery Utilities Guide and Scan & E-mail Guide are also included in the PS3 Scan & HDD Upgrade (GE-1060+GE-1110).

*Fiery Utilities Guide* - explains how to use optional software for the GA-1140 which are available with the PS3 Scan & HDD Upgrade kit such as the Fiery WebTools, Command WorkStation, and the DocBuilder Pro.

**Scan & E-mail Guide** - explains basic configuration and operation of the GA-1140 scan and e-mail service function which are available with the PS3 Scan & HDD Upgrade kit.

## Preparing for GA-1140 Setup

## **Preparing for GA-1140 Setup**

## **About Setup and Administration**

The GA-1140 provides following tools to configure the GA-1140 network and printer settings:

#### **Touch Panel Display**

You can configure the GA-1140 from the Touch Panel Display on the copier. Since TopAccess, which is another tool to set up the GA-1140, is enabled only on the TCP/IP network, setup operation from the Touch Panel Display is useful when you setting up the GA-1140 for the first time, or when the GA-1140 is connected to your computer directly using the printer cable.

#### **TopAccess**

You can also configure the GA-1140 network and printer settings from TopAccess, a web-based utility. TopAccess is functionally superior to setting up from Touch Panel Display in some setup. In addition to that TopAccess provides the setup options for GA-1140 same as the Touch Panel Display, TopAccess provides setting options that cannot be set up from the Touch Panel Display.

HDD :

You can also configure the GA-1140 network and printer settings from Command WorkStation which is an optional software for the PS3 Scan & HDD Upgrade (GE-1060+GE-1110). For further details about Command WorkStation, see *Fiery Utilities Guide* which is included in the PS3 Scan & HDD Upgrade (GE-1060+GE-1110).

Administrators can perform following GA-1140 setup from the Touch Panel Display and TopAccess:

- Port Setup to specify Ethernet and parallel port settings.
  - ► P42 "Setting up the Port Options"
- Protocol Setup to specify the network protocols and print services for the active network systems that will transmit print jobs to the GA-1140.
  - ► P46 "Setting up the Protocols"
- Printer Setup to specify default settings for printing, finishing options, emulation of the printer, PCL options, and PostScript options.
  - ► P68 "Setting up the Printer Setup Options"
- TopAccess Setup to specify system options.
  - ► P94 "Setting up the TopAccess Setup Options"

## Preparing tor GA-1140 Setu

## **Easy Setup Flow**

This chapter describes the minimum setup flow to configure the GA-1140 to use for printing.

### **Setup Flow for Windows Environments**

### For Parallel Printing

- **Step 1:** Connecting the GA-1140 to the parallel port.
- ► P24 "Connecting to the Parallel Port"
- **Step 2:** Installing the printer driver for parallel printing.

Refer to User's Guide.

### For SMB Printing

- **Step 1:** Connecting the GA-1140 to the network.
- ► P25 "Connecting to the Network"
- **Step 2:** Setting up the TCP/IP to enable TopAccess.
- ► P46 "Setting up the TCP/IP Options"
- Step 3: Setting up the Windows Printing Service.
- ► P59 "Setting up the Windows Printing Service"
- Step 4: Installing the printer driver for SMB printing.

Refer to User's Guide.

### For LPR Printing

- **Step 1:** Connecting the GA-1140 to the network.
- ► P25 "Connecting to the Network"
- Step 2: Setting up the TCP/IP to enable TopAccess.
- ► P46 "Setting up the TCP/IP Options"
- Step 3: Setting up the LPD Printing Service.
- ► P63 "Setting up the LPD Printing Service"
- Step 4: Installing the printer driver for LPR printing.

Refer to User's Guide.

### For IPP Printing

- **Step 1:** Connecting the GA-1140 to the network.
- ► P25 "Connecting to the Network"
- **Step 2:** Setting up the TCP/IP to enable TopAccess.
- ► P46 "Setting up the TCP/IP Options"
- **Step 3:** Installing the printer driver for IPP printing.

Refer to User's Guide.

### **For Novell Printing**

- **Step 1:** Connecting the GA-1140 to the network.
- ► P25 "Connecting to the Network"
- **Step 2:** Configuring NetWare server for GA-1140 printing.
- ► P33 "NetWare Servers Setup"
- **Step 3:** Setting up the TCP/IP to enable TopAccess.
- ► P46 "Setting up the TCP/IP Options"
- Step 4: Setting up the IPX/SPX protocol (if the NetWare server is connected to the IPX/SPX network).
- ► P50 "Setting up the IPX/SPX Options"
- **Step 5:** Setting up the NetWare Printing Service.
- ► P54 "Setting up the NetWare Options"
- **Step 6:** Installing the printer driver for Novell printing.

Refer to User's Guide.

### **Setup Flow for Mac OS Environments**

The PS3 Upgrade (GE-1020) or PS3 Scan & HDD Upgrade (GE-1060+GE-1110) is required for printing from a Mac OS computer.

**Step 1:** Connecting the GA-1140 to the network.

► P25 "Connecting to the Network"

**Step 2:** Setting up the TCP/IP to enable TopAccess.

► P46 "Setting up the TCP/IP Options"

**Step 3:** Setting up the AppleTalk protocol.

► P52 "Setting up the AppleTalk Options"

**Step 4:** Installing the printer driver for Novell printing.

Refer to User's Guide.

## **How to Setup from Touch Panel Display**

The Touch Panel Display (on the Control Panel on the front of the copier) enables you to set options and view information about jobs printed to the GA-1140. The Touch Panel Display also displays status information and Setup options.

#### **Copier Control Panel and Touch Panel Display**

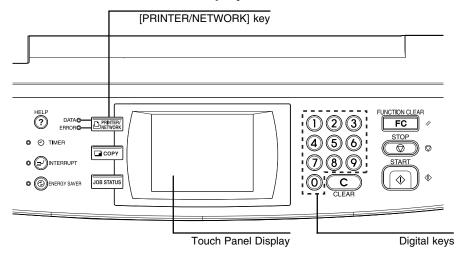

To access the GA-1140 functions, press the [PRINTER/NETWORK] key on the Control Panel. You can access to various functions from the Index keys on the Touch Panel Display.

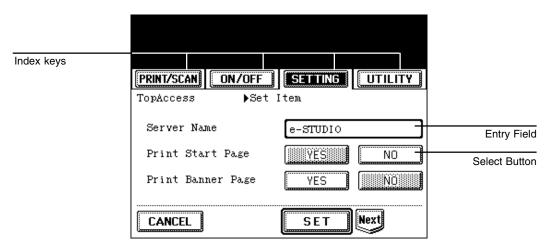

#### Index keys

Index keys are used to access to specific function stage on the Touch Panel Display. The displayed Index keys vary the GA-1140 is currently On-line or Off-line. When it is On-line, only the [PRINT] key ([PRINT/SCAN] key when the PS3 Scan & HDD Upgrade is installed) and [ON/OFF] key are displayed. When it is Off-line, the [SETTING] key and [UTILITY] key are additionally displayed.

#### [PRINT] key ([PRINT/SCAN] key when the PS3 Scan & HDD Upgrade is installed)

Press this index key to access the Private Jobs list and Stored Jobs list (also you can access to the Scan Jobs list and Private Scan Jobs list when the HDD option is installed). You can print, delete, modify jobs on each list.

#### [ON/OFF] key

Press this index key to switch the On-line or Off-line.

#### [SETTING] key

Press this index key to access the Setup Options menu to view or configure the GA-1140. Users can display the current settings, and administrators can configure the GA-1140 settings.

#### [UTILITY] key

Press this index key to access the special functions, such as force-print and force-delete function, and reset printer function.

### **Entry Field**

You can enter the setting values in the entry field on the Touch Panel Display. When the entry field accepts only numeric characters, you can enter the numbers using the Digital keys on the Control Panel. When the entry field accepts alphanumeric characters, the display switches to the Character Input screen and you can enter the characters by touching the character buttons on the display.

#### Select Button

You can select an option by pressing the button on the Touch Panel Display. When it is selected, the button becomes a gray button. If the several button can be selected for an option, you can press a gray button to clear the selection.

## **Accessing Setting Menu**

In order to operate the GA-1140 Setup from the Touch Panel Display, you should log into as an administrator on the Touch Panel Display and access the Setting menu.

When you want to access to the Setting menu on the Touch Panel Display, follow the procedures below.

## Press the [PRINTER/NETWORK] key on the Control Panel of the copier.

 The PRINT menu or PRINT/SCAN menu is displayed on the Touch Panel Display.

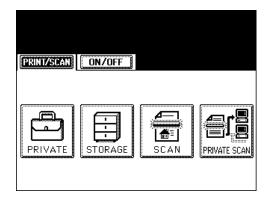

## Press the [ON/OFF] menu and press [OFF LINE].

 The [SETTING] menu and [UTILITY] menu are displayed next to the [ON/OFF] menu.

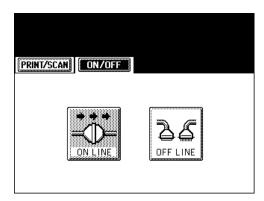

Press the [SETTING] menu.

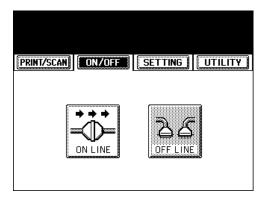

4

### Press [ADMIN].

 The screen to enter an administrator password is displayed if the administrator password has already been set. If not, the Setup Options menu is displayed.

#### SUPPLEMENT:

When you set up the GA-1140 for the first time, an administrator password is not set. If you want to set the administrator password first, see "Setting Administrator Password". ► P115

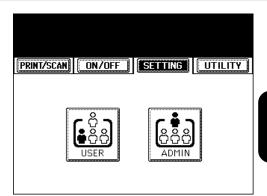

Enter the password using the Digital keys and press [SET].

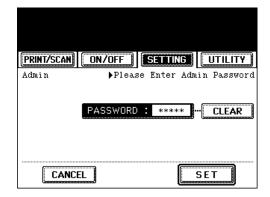

The Setting menu is displayed. Proceed the operation of a setup for desired settings.

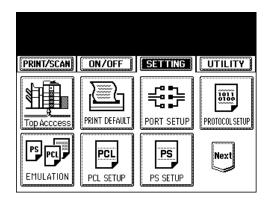

## **Switching On-line/Off-line**

You can switch the connection status of the GA-1140. When the connection status is On-line, users can print to the GA-1140. When the connection status is Off-line, users cannot print to the GA-1140. When you configure the settings from the Touch Panel Display, the connection status is Off-line. After you finish a setup, you should switch to On-line to enable printing.

- Press the [PRINTER/NETWORK] key on the Control Panel of the copier.
  - The PRINT menu or PRINT/SCAN menu is displayed on the Touch Panel Display.

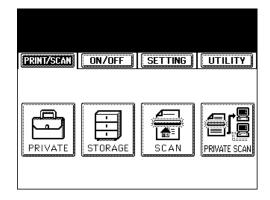

Press the [ON/OFF] menu and press [ON LINE] to enable for printing, or press [OFF LINE] to disable for printing.

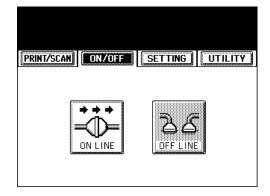

## **How to Setup from TopAccess**

The TopAccess, web-based utility which is available on the GA-1140 controller, allows you to manage your GA-1140 remotely from the Internet or from your company's intranet.

In order to operate TopAccess, the GA-1140 should be connected to the network and already configured with the TCP/IP settings. After you complete the TCP/IP setup, you can access to TopAccess home page to operate various functions from your computer using a Web browser such as Netscape Navigator or Internet Explorer.

In order to use TopAccess, the following environments are required:

- Either the Netscape Communicator v4.5 or later and Java enabled, or Microsoft Internet Explorer v4.0.1 and Service Pack 1, or later, with Java enabled, is installed on your computer.
- Monitor and video memory should supports 16-bit color at a minimum resolution of 800 x 600.
- Your computer and the GA-1140 are connected to a TCP/IP enabled network.
- The TCP/IP is correctly set up on the GA-1140.

#### **TopAccess Interface**

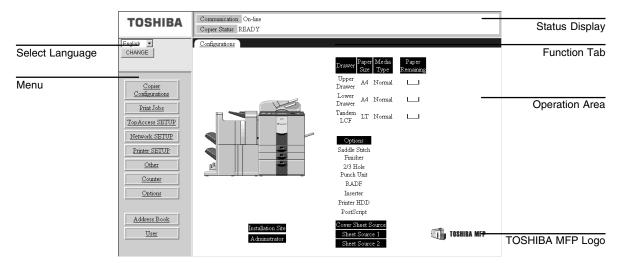

### **Select Language**

Select the language in which TopAccess will be displayed.

#### Menu

Click the menu link to access to each function. When clicking on the menu, the page displayed in the Operation Area will be changed.

### **Status Display**

Indicates the communication status and machine status.

#### **Function Tab**

Click the tab to access to each function among the page displayed in the Operation Area. When clicking on the tab, the page displayed on the Operation Area will be changed.

### **Operation Area**

Display the details of the page that you access by clicking on the menu and function tab.

#### **TOSHIBA MFP Logo**

Go to the TOSHIBA TEC Web site by clicking on this. The update information about TOSHIBA TEC products is available on this Web site.

## **Accessing TopAccess for Administrator**

In order to operate the GA-1140 Setup from TopAccess, you should access to the TopAccess home page for Administrator.

- Start the Internet browser on your computer.
- Enter "http://[IP address or DNS name]/adm" in the Address entry field of the browser, and press [Enter].
  - Enter the IP address or DNS name assigned to the GA-1140 instead of [IP address or DNS name].

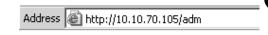

**1** Enter the password and click on [OK].

• If the administrator password has not been set, leave the password field blank and click on [OK].

#### SUPPLEMENT:

When you set up the GA-1140 for the first time, an administrator password is not set. If you want to set the administrator password first, see "Setting Administrator Password". ► P115

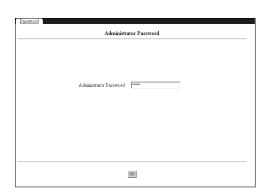

The TopAccess home page for administrator appears.

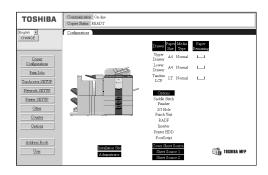

## **Connecting to the Parallel Port**

The following describes how to connect the printer (PC/AT machine, or its equivalent) to a computer using a printer cable (so-called "parallel connection").

#### PREPARATION:

The IEEE 1284 compatible printer cable is an optional item. Please obtain one that is compatible with your computer.

- Turn OFF the power of the printer and the power of the computer.
- Remove the cover of connector portion located on the right-rear side of the printer body.

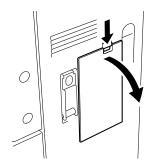

- Insert the printer cable all the way to the deep end of the parallel interface connector, and secure it with the latches on both sides of the connector.
- Attach the removed cover as before.
- Connect the other end of the printer cable to the parallel port of your computer.

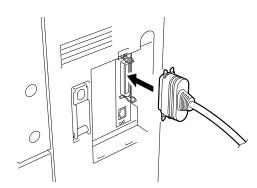

#### **SUPPLEMENT:**

The parallel port connector may vary depending on the model of the computer. If the printer cable compatible with your computer is unknown, please ask the store where you purchased your computer.

## **Connecting to the Network**

The following describes how to connect the printer to a network.

#### **PREPARATION:**

The 10BASE-T or 100BASE-TX cable is an optional item. Please obtain one that is compatible with your computer.

- Turn OFF the power of the printer.
- Remove the cover of connector portion located on the right-rear side of the printer body.

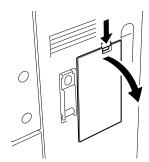

- Insert the 10BASE-T or 100BASE-TX cable in the connector.
- Attach the removed cover as before.

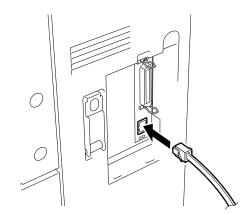

## etting up the etwork Servers

## **Setting up the Network Servers**

## **About Network Servers Setup**

This chapter describes environments that typically include one or more network servers—Novell NetWare servers and Windows NT 4.0 servers—that will share printing to the GA-1140. It describes setting up servers that use IPX/SPX or TCP/IP protocols for communicating with the GA-1140. In addition, it includes some guidelines for setting up direct communication from Windows NT 4.0 workstations, where a network server is optional.

The GA-1140 can accept jobs concurrently from NetWare, Windows NT 4.0, and AppleShare servers, as well as jobs sent directly from Windows NT 4.0 workstations.

Because AppleShare servers require no special configuration, they are not discussed in this chapter, except for use in a Windows NT 4.0 environment.

## Windows NT 4.0/2000 Server Setup

When a Windows NT 4.0/2000 computer is configured to connect to the GA-1140 using TCP/IP, it can print directly to the GA-1140. If the computer shares the printer over the network, it is acting as a print server to Windows NT 4.0/2000 clients. The client machines print to the GA-1140 by printing to the Windows NT 4.0/2000 print server. Printing can then be monitored and controlled at the Windows NT 4.0/2000 server machine.

The Windows NT 4.0/2000 server can also use AppleTalk protocols for printing to the GA-1140 as an alternative to TCP/IP. When creating a printer to share with AppleTalk users, do not "capture" the printer. Capturing the printer forces all users to print to the server rather than directly to the printer. If you capture the printer, GA-1140 print connections will not appear in the Mac OS Chooser.

#### Tips for experts—Windows NT 4.0/2000 with TCP/IP

When TCP/IP network connections are made from Windows NT 4.0/2000 computers, note the following:

- . Make sure you have a valid IP address for the GA-1140 and for any computers that will print to it.
- · Make sure the Microsoft TCP/IP printing service is installed, and that the computer is using LPR printing.
- In GA-1140 Setup, enable TCP/IP and enter the IP address, Subnet mask, and Gateway address for the GA-1140. You can enter these addresses manually or use DHCP, RARP, or BOOTP protocols to assign them dynamically.
- Make sure your GA-1140 name and address are listed in a domain name services (DNS) or a host name database used by your system.
- Make sure your system host table includes the correct internal name for the GA-1140 as a remote printer.
- Install the appropriate printer driver files (PCL or PostScript) on the Windows NT 4.0/2000 server (see User's Guide).
- Repeat the installation for everyone who prints to the GA-1140.
   Each server and workstation running Fiery utilities with TCP/IP also needs the TCP/IP protocol and the utility software.

## Configuring a Windows NT 4.0/2000 Server

To configure a Windows NT 4.0/2000 server to communicate with the GA-1140, follow these general steps. More detail is provided in subsequent sections.

- Load the TCP/IP network protocol on the server and configure it with an IP address, subnet mask, and gateway.
- Make sure the Microsoft TCP/IP printing service is installed, and that the computer is using LPR printing.
- Enter the host name of the GA-1140 in the host database used by your system.
  - ► P30 "Adding the GA-1140 to the TCP/IP Network"
- On the Windows NT 4.0/2000 server, create a printer for each GA-1140 print connection, install the appropriate printer drivers (if necessary) and (optionally) share the printer on the network.
  - ► P31 "Installing the GA-1140 as a Shared Printer"
- Configure clients for printing to the printer shared by the Windows NT server.
  - ► P32 "Configuring Clients of a Windows NT 4.0/2000 Server"

### Adding the GA-1140 to the TCP/IP Network

If your TCP/IP network consists of Windows NT 4.0/2000 servers and Windows NT 4.0/2000 clients, use the directions in this section.

- Register the IP address of the GA-1140 in the host name database used by your system.
  - The hosts file maps remote devices to IP addresses. Users can then communicate with any device over TCP/IP by using the host name rather than having to remember its IP address.

For installations that do not have a network administrator or a central host name database, add the GA-1140 to the hosts file on the Windows NT 4.0/2000 server.

The Windows NT/2000 hosts file provides compatibility with the UNIX hosts file. The hosts file is used as a local Domain Name Services (DNS) equivalent. It has the same format as the /etc/hosts file on UNIX servers.

The format of the hosts entry is: IP Address<TAB>host name<TAB>#comments (where <TAB> indicates that you press the Tab key.)

To determine the IP Address and Server Name of your system, print a Setting List page from the GA-1140 Touch Panel Display. ► P103 "Printing Test Pages"

#### NOTE:

If the GA-1140 has already been defined in an /etc/hosts file or equivalent host name database on a UNIX workstation on your network, use the same host name here as you used for the name of the remote printer in the /etc/printcap file.

- 2. On the GA-1140 Touch Panel Display, perform Network Setup and Printer Setup to support TCP/IP printing.
  - Enter the options in Protocol Setup (IP address of the GA-1140, Subnet mask, and Gateway address).

### (Installing the GA-1140 as a Shared Printer)

The first step in creating a printer is installing the Windows NT printer drivers. The installation instructions in *User's Guide* can be used for every workstation that will print directly and independently to the GA-1140. However, if you are an administrator running Windows NT 4.0/2000 Server, Windows NT 4.0 Workstation, or Windows 2000 Professional, you can also create a printer and share it with clients on the network. When a printer is shared, clients who are not able or are not given permission to establish an independent network connection to the GA-1140 have to print through the server.

You can specify sharing of the printer during installation of the GA-1140 printer files. If you have not yet installed the GA-1140 printer files on the Windows NT 4.0/2000 print server computer, do so now following the instructions in *User's Guide*. During installation, enter the information necessary to share the GA-1140.

If you have already installed the GA-1140 printer files on the computer you are using as a Windows NT 4.0/2000 print server, see your Windows documentation for information about sharing the GA-1140.

If the HDD option is installed and more than one GA-1140 print connection is published (for example, if both the Print queue and the Hold queue are published), you may wish to create a printer for each print connection so that you and other users can print to each connection directly. When prompted to specify the printer name, you may want to enter a name that indicates the GA-1140 print connection.

#### NOTES:

- When installing the driver to Windows NT 4.0 clients from the Windows NT 4.0 print server, please check on the "Always spool RAW datatype" check box on the Print Processor dialog box which can be displayed by clicking the [Print Processor...] button on the General tab of printer properties dialog box of the shared printer on the Windows NT 4.0 print server.
- When installing the Windows 2000 PCL printer driver to the Windows 2000 server, you must clear the "Enable advanced printing features" check box in the Advanced tab of the printer properties dialog box.

## Configuring Clients of a Windows NT 4.0 Server

Each client of a Windows NT 4.0 server is already using a network protocol to communicate with the server. Each client can print to the GA-1140 if it has been shared by a Windows NT 4.0 Server or Windows NT 4.0 Workstation computer. In that case the client does not have to use the same network protocol to connect to the Windows NT 4.0 server as the server uses to communicate with the GA-1140.

- For Windows NT 4.0 Workstation clients, before printing, connect to the print server computer and select the GA-1140. Right mouse click and choose the Open command. When prompted, click Yes to have Windows set up the printer.
  - After clients have selected the printer, they can choose it from the Print Setup, Page Setup, or Print dialog box of their
    application. Clients can change printing options for their own job, but printer properties are grayed and not available for
    changing. When a client chooses Print, the job is transmitted to the Windows NT 4.0 print server, and from there to the
    selected queue on the GA-1140. The job is listed in the Print Manager on the client workstation, and the administrator
    can track it in the GA-1140 window in the Print Manager on the Windows NT 4.0 print server.

## **NetWare Server Setup**

### **NetWare 5.x Server Setup with NDPS**

HDD

To setting up the GA-1140 on a NetWare 5.x network with NDPS, the PS3 Scan & HDD Upgrade (GE-1060+GE-1110) must be installed on the GA-1140.

The GA-1140 supports printing over a NetWare 5.x network running either the TCP/IP protocols or the IPX protocol. For pure IP printing, the GA-1140 takes advantage of features in NDPS (Novell Distributed Print Services), using the Novell Gateway version 2.0.3 or later and Support Pack version 3.0 or later. For IPX printing, the GA-1140 supports the PServer service in Bindery emulation or through NDS (Novell Directory Services). For more information on IPX-based printing, see "NetWare 3.x or 4.x Server Setup". ▶P35

#### NOTE:

Setting up a NetWare environment correctly requires the presence and active cooperation of the Novell network administrator. You must have administrator privileges on the network to create new NDS or bindery objects.

NDPS is not like the earlier queue-based versions of NetWare printing. Instead, you use an NDPS Manager and a Printer Agent, which control the tasks previously handled by a print queue, print server, and spooler. You can also make the printer driver available for clients to download from Windows 95/98/Me/2000 and Windows NT 4.0 computers.

The GA-1140 can receive print jobs from NetWare clients over Ethernet. During GA-1140 Setup, you select the frame type or types that will be used for communication between the GA-1140 and network servers. Frame type refers to the format of a communications packet; frame types are specified in a startup file when the NetWare server (or any other workstation) loads its network drivers.

### Tips for experts—NetWare 5.x networks

Setting up the GA-1140 in an NDPS environment is similar to setting up any other printer on the network. The following information is useful for experienced network administrators:

- . Make sure you have a valid IP address for the GA-1140 and for any workstations that will print to it.
- In GA-1140 Setup, enable TCP/IP and enter the IP address, Subnet mask, and Gateway address for the GA-1140. You
  can enter these manually or use DHCP, RARP, or BOOTP protocols to assign the addresses dynamically.
- . Bi-directional communication features in NDPS are not supported on the GA-1140.

## Configuring a NetWare 5.x Server with NDPS

The following procedure assumes NDPS has been installed during NetWare 5 installation and that a Broker is running on the server. Unless you have manually unloaded the Broker, it loads and runs when you install NDPS. Make sure you are using NetWare 5.x Service Pack version 3.0 or later, and the Novell Gateway version 2.0.3 or later. Finally, create an NDPS Manager. For more information, see your NetWare documentation.

Also In GA-1140 Setup, make sure you have enabled TCP/IP on the GA-1140.

Depending on the security needs at your organization, you can set up the GA-1140 as a Public Access printer or a Controlled Access printer. The following procedure describes setting up a Public Access printer. You can then convert this type of printer to Controlled Access if necessary. For more information, see your NetWare documentation.

- In NetWare Administrator, double-click the NDPS Manager object you have created.
- 2. In the Details window for the NDPS Manager object, click the Printer Agent List button.
  - The list of Printer Agents appears.
- Click New.
  - The Create Printer Agent dialog box appears.
- **4.** In the Printer Agent (PA) Name field, enter a name.
- **5.** Under Gateway Types, select Novell Printer Gateway, and click OK.
- In the Configure Novell PDS for Printer Agent dialog box, select "((NONE))", and click OK.
- In the Configure Port Handler dialog box, choose "Remote LPR on IP" as the connection type, and click Next.
- For Host Address, enter the IP address of the GA-1140.
- **9.** For Printer Name, enter the name of the GA-1140 print connection you want users to print to, and click Finish.
  - This name must be print or hold.
- **10.** In the Select Printer Drivers dialog box, select the printer driver for Windows 95/98/Me/2000 and the driver for Windows NT 4.0.
- Click Continue, and click OK.

### **NetWare 3.x or 4.x Server Setup**

The NetWise™ software built into the GA-1140 supports the following network operating environments:

- NetWare 4.x—Novell Directory Services (NDS)
- NetWare 3.x—Bindery services
- Servers running NetWare 4.x in bindery emulation mode

### NOTE:

Setting up a NetWare environment correctly requires the presence and active cooperation of the Novell network administrator. You must have administrator privileges on the network to create new NDS or bindery objects.

The term "bindery server" is used to refer to a Novell file server running NetWare 3.x, or running NetWare 4.x in bindery emulation mode. The term "NDS" is used to describe components of a NetWare operating system running NetWare 4.x in native mode.

NetWare clients print to the GA-1140 through the Novell network server. Server setup and client network setup are outlined here. Client printing setup and printing is described in *User's Guide*.

The GA-1140 can receive print jobs from NetWare clients over Ethernet. During GA-1140 setup, you select the frame type or types that will be used for communication between the GA-1140 and network servers. Frame type refers to the format of a communications packet; frame types are specified in a startup file when the NetWare server (or any other workstation) loads its network drivers.

### Tips for experts—IPX networks

Setting up the GA-1140 is similar to setting up another printer on the network. The following information is all that experienced network administrators need.

The GA-1140 with IPX connections has these characteristics:

- Both NetWare 3.x and NetWare 4.x are supported directly. NetWare 4.x is also supported through bindery emulation.
- A minimum connection to the GA-1140 consists of a NetWare file server, a NetWare print server, and a NetWare queue.
- A single directory tree (for NetWare 4.x) and up to eight bindery servers can be configured simultaneously.
- The GA-1140 looks for print jobs on one NetWare print server per bindery server.
- Each print server can store jobs for any queue on the GA-1140.

### Configuring a NetWare 4.x Server with NDS

The following procedures explain how to set up a NetWare file server with NDS so that networked users can print to the GA-1140 from their workstations, and the GA-1140 can obtain print jobs from the NetWare server. More detail is provided in your NetWare documentation.

- In NetWare Administrator, select the container object to create the printer and click the Object menu and select the Create command.
  - The New Object dialog box appears.
- 2. In the Class of new object list, select Print Queue and click OK.
  - The Create Print Queue dialog box appears.
- 3. Select Directory Service Queue and enter the name of print queue in the Print Queue name field.
  - The queues on the NetWare server must be named to match the Direct connection and the Print, and Hold queues on the GA-1140. The NetWare queue names should be given an extension corresponding to the GA-1140 print connection, as follows:
    - \_print
    - \_hold
    - \_direct

#### NOTE:

More than one GA-1140 print connection is published (for example, if both the Print queue and the Hold queue are published), you may wish to create a queue for each print connection so that you and other users can print to each connection directly.

The Hold queue and Print queue are only available when the PS3 Scan & HDD Upgrade (GE-1060+GE-1110) is installed.

- Click the browse button at the next to the Print Queue Volume field.
  - · The Select Object dialog box appears.
- 5. Select the volume to create a print queue and click OK.
- Click Create.
- 7. Click the Object menu and select the Create command.
  - The New Object dialog box appears.
- **8.** In the Class of new object list, select Printer and click OK.
  - The Create Printer dialog box appears.
- **9.** Enter the printer name and check the Define additional properties option and click Create.
- 10. View the Assignments window and click Add.
  - · The Select Object dialog box appears.
- **11.** Select a created queue and click OK.
- **12.** View the Configuration window and select Other/Unknown at the Printer Type drop down box and click OK.
- **13.** Click the Object menu and select the Create command.
  - · The New Object dialog box appears.

- **14.** In the Class of new object list, select Print Server and click OK.
  - The Create Print Server dialog box appears.
- 15. Enter the print server name and check the Define additional properties option and click Create.
- **16.** View the Assignments window and click Add.
  - The Select Object dialog box appears.
- **17.** Select a created printer and click OK.
- 18. Click OK to close Assignments window for the print server.

### Configuring a NetWare 4.x with Bindery Emulation

You can connect only one directory tree to the GA-1140. If you need to connect additional NetWare 4.x servers, you can do so by using bindery emulation, which causes the 4.x server to behave like and be accepted as a NetWare 3.x server.

### NOTE:

The file server selected must not be in the same tree as that selected in NDS Setup.

Up to eight bindery servers, whether in native 3.x mode or in 4.x emulation, can connect to the GA-1140.

In order to set up the NetWare 4.x server in bindery emulation mode for printing to the GA-1140, the network administrator must do the following:

- Determine the Directory Services path to the container in which the print server and the print queue for the GA-1140 will be created. The container defines the "bindery context" for your network structure.
- Edit the network startup file to set the bindery context.
  - ► P37 "Editing the Network Startup File"
- Configure the print queues, print server, and printer on the file server.
  - ► P38 "Setting up the NetWare File Server"

### **Editing the Network Startup File**

The following procedures explain how to edit the bindery contexts in the network startup file.

- 1. On NetWare file server, enter "load install" and press the Enter key.
- 2. Select NCF Files Options from the menu.
- 3. Select Edit AUTOEXEC.NCF from the menu.

4. Search the file to see if you have a statement similar to the following included:

### **SET BINDERY CONTEXT=0U=ENG**

- If the statement above can be found in the file, the server has a bindery. If this is not found, enter the statement above and save the file.
- **5.** Restart the NetWare file server.

### Setting up the NetWare File Server

The following procedures explain how to set up a NetWare 4.x file server with bindery emulation so that networked users can print to the GA-1140 from their workstations, and the GA-1140 can obtain print jobs from the NetWare server.

For NetWare 4.x in emulation, the NetWare print server and print queue for GA-1140 are created and configured from NetWare Print Console (PCONSOLE), a NetWare utility that is stored in NetWare's PUBLIC directory.

- 1. Start PCONSOLE at the DOS prompt on the workstation.
- 2. Select Print Queue from the Available Options menu and press the Enter key.
  - The Print Queues window appears.
- 3. Press the Insert key and enter the print gueue name and press the Enter key.
  - The queues on the NetWare server must be named to match the Direct connection and the Print, and Hold queues on the GA-1140. The NetWare queue names should be given an extension corresponding to the GA-1140 print connection, as follows:
    - \_print
    - \_hold
    - \_direct

### NOTE:

More than one GA-1140 print connection is published (for example, if both the Print queue and the Hold queue are published), you may wish to create a queue for each print connection so that you and other users can print to each connection directly.

HDD: The Hold queue and Print queue are only available when the PS3 Scan & HDD Upgrade (GE-1060+GE-1110) is installed.

- **4.** Press the Esc key to close the Print Queues window.
- 5. Select Print Server from the Available Options menu and press the Enter key.
- **6.** When the message is displayed, press the Enter key.
  - The Print Servers window appears.
- Press the Insert key and enter a print server name and press the Enter key.
- 8. Select created print server name from the Print Servers window and press the Enter key.
  - The Print Server Information menu appears.
- 9. Select Printers from the Print Server Information menu and press the Enter key.
  - · The Defined Printers window appears.

- **10.** Press the Insert key and enter a printer name and press the Enter key.
- 11. Select created printer name from the Defined Printers window and press the Enter key.
- **12.** Highlight the Printer Type field and press the Enter key.
  - The Printer Type menu appears.
- 13. Select Other/Unknown and press the Enter key.
  - The NetWare Server\Print Queue window appears.
- **14.** Press the Insert key and select the created queue from the Available Print Queues menu and press the Enter key.
  - Up to 10 queues can be selected. If you created several queues, repeat the operation to add all queues that are required.
  - When more than 1 queue is added, you must enter the priority value.
- **15.** Press the Esc key until the Save Changes menu appears.
- **16.** Select Yes and press the Enter key.

### Configuring a NetWare 3.x with Bindery Emulation

The following procedures explain how to set up a NetWare 3.x file server with bindery emulation so that networked users can print to the GA-1140 from their workstations, and the GA-1140 can obtain print jobs from the NetWare server.

For NetWare 3.x in emulation, the NetWare print server and print queue for GA-1140 are created and configured from NetWare Print Console (PCONSOLE), a NetWare utility that is stored in NetWare's PUBLIC directory.

- 1. Start PCONSOLE at the DOS prompt on the workstation.
- 2. If you are not selecting the file server which the print server is installed, change the current file server.
- 3. Select Print Queue Information from the Available Options menu and press the Enter key.
  - The Print Queues window appears.
- 4. Press the Insert key and enter the print queue name and press the Enter key.
  - The queues on the NetWare server must be named to match the Direct connection and the Print, and Hold queues on the GA-1140. The NetWare queue names should be given an extension corresponding to the GA-1140 print connection, as follows:
    - print
    - \_hold
    - direct

#### NOTE:

More than one GA-1140 print connection is published (for example, if both the Print queue and the Hold queue are published), you may wish to create a queue for each print connection so that you and other users can print to each connection directly.

- The Hold queue and Print queue are only available when the PS3 Scan & HDD Upgrade (GE-1060+GE-1110) is installed.
- 5. Press the Esc key to close the Print Queues window.
- 6. Select Print Server Information from the Available Options menu and press the Enter key.
  - The Print Servers window appears.
- 7. Press the Insert key and enter a print server name and press the Enter key.
- 8. Select created print server name from the Print Servers window and press the Enter key.
  - The Print Server Information menu appears.
- 9. Select Print Server Configuration from the Print Server Information menu and press the Enter key.
  - The Print Server Configuration menu appears.
- 10. Select Printer Configuration from the Print Server Configuration menu and press the Enter key.
  - · The Configured Printers window appears.
- **11.** Select a printer number and press the Enter key.
  - The Printer Configuration window appears.
- **12.** Select the Name field and enter a printer name.
- **13.** Select the Type field and press the Enter key.
  - · The Printer types windows appears.
- **14.** Select Remote Other/Unknown and press the Enter key.
- 15. Press the Esc key. In the Save changes window, select Yes and press the Enter key.
- **16.** Confirm the created printer is added to the Configured Printers window and press the Esc key.
  - The screen returns to the Print Server Configuration menu.
- 17. Select Queue Serviced by Printer from the Print Server Configuration menu.
  - · Defined Printers window appears.
- **18.** Select the created printer from the Defined Printers window and press the Enter key.
- **19.** Press the Insert key.
  - The Available Queues window appears.
- **20.** Select a gueue and press the Enter key.
  - Up to 10 queues can be selected. If you created several queues, repeat the operation to add all queues that are required.
  - When more than 1 queue is added, you must enter the priority value.
- 21. Press the Esc key until the Exit PConsole menu appears.
- **22.** Select Yes and press the Enter key.

# Setting up the Network Setup Options

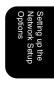

### **Setting up the Port Options**

### **Setting up the Ethernet Options**

In the Ethernet options, you can specify the ethernet speed for the port if you know the ethernet speed for your network.

You can set up the ethernet option from Touch Panel Display or TopAccess. There are no difference between the setup from Touch Panel Display and setup from TopAccess for Ethernet options.

### **Setting up from Touch Panel Display**

- Accessing the Setting menu on the Touch Panel Display.
  - ►P18 "Accessing Setting Menu"
- Accessing the Ethernet Setup screen.
  - 1. Press [PORT SETUP] on the Setting menu.
  - 2. Press [ETHERNET SETUP] on the Port Setup menu.
- Press the desired option and press [SET].

   The screen returns to the Port Setup menu.

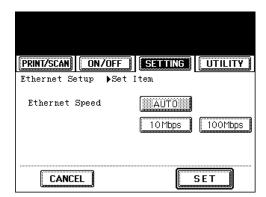

### **Ethernet Speed**

This selects the ethernet speed of the ethernet port on the GA-1140. Select the speed that is corresponding to your network specification.

**AUTO** - Press this button when you want to use a ethernet speed that the GA-1140 automatically selects.

10Mbps - Press this button to set 10Mbps for ethernet speed.

**100Mbps** - Press this button to set 100Mbps for ethernet speed.

- ►P109 "Resetting the GA-1140"
- The setting changes on the Network options is applied after resetting the printer. If you want to set other network options, you can also proceed the operation for setup before resetting the printer.

### **Setting up from TopAccess**

- Accessing the TopAccess for Administrator.
  - ► P23 "Accessing TopAccess for Administrator"
- Accessing the Port Setup page.
  - 1. Click on the Network SETUP menu.
  - 2. Click on the Port tab.
- Select the ethernet speed at the Transmission Speed drop down box and click on [SETUP].

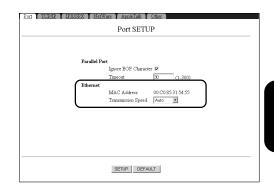

The message "Reset the Printer Enable Setting" is displayed on the top of a page.

- ►P125 "Resetting the GA-1140"
- The setting changes on the Network options is applied after resetting the printer. If you want to set other network options, you can also proceed the operation for setup before resetting the printer.

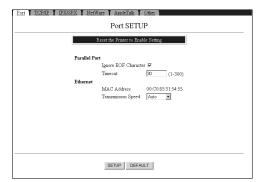

### **Setting up the Parallel Port Options**

In the Parallel Port options, you can specify the time out interval and Ignore "End of File" option.

You can set up the Parallel Port option from Touch Panel Display or TopAccess. There are no difference between the setup from Touch Panel Display and setup from TopAccess for Ethernet options.

### **Setting up from Touch Panel Display**

Accessing the Setting menu on the Touch Panel Display.

► P18 "Accessing Setting Menu"

Accessing the Parallel Setup screen.

- 1. Press [PORT SETUP] on the Setting menu.
- 2. Press [PARALLEL SETUP] on the Port Setup menu.
- **Q** Modify the options and press [SET].

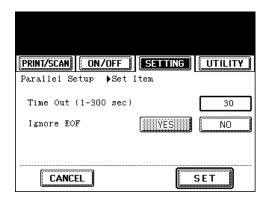

### **Time Out**

This option determines how long the GA-1140 waits without receiving data from the parallel port before deciding that the current job is complete. Until the timeout, the GA-1140 cannot receive new jobs through the parallel port, but it can continue to receive network print jobs.

### **Ignore EOF**

This option specifies that the GA-1140 should ignore end-of-file (EOF) messages in a file. This option must be set to Yes to print PostScript files in binary format (not ASCII); under normal circumstances, it should be set to No. When this option is set to Yes, the GA-1140 uses the parallel port timeout value to determine when the end of the file has been reached.

4

- ►P109 "Resetting the GA-1140"
- The setting changes on the Network options is applied after resetting the printer. If you want to set other network options, you can also proceed the operation for setup before resetting the printer.

### **Setting up from TopAccess**

Accessing the TopAccess for Administrator.

► P23 "Accessing TopAccess for Administrator"

Accessing the Port Setup page.

- 1. Click on the Network SETUP menu.
- 2. Click on the Port tab.
- Modify the options and press [SETUP].

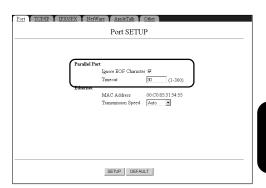

### Ignore EOF Character

This option specifies that the GA-1140 should ignore end-of-file (EOF) messages in a file. This option must be enabled to print PostScript files in binary format (not ASCII); under normal circumstances, it should be disabled. When this option is checked, the GA-1140 uses the parallel port timeout value to determine when the end of the file has been reached.

### Time out

This option determines how long the GA-1140 waits without receiving data from the parallel port before deciding that the current job is complete. Until the timeout, the GA-1140 cannot receive new jobs through the parallel port, but it can continue to receive network print jobs.

The message "Reset the Printer Enable Setting" is displayed on the top of a page.

- ►P125 "Resetting the GA-1140"
- The setting changes on the Network options is applied after resetting the printer. If you want to set other network options, you can also proceed the operation for setup before resetting the printer.

| Port TCP/IP IPX/SPX NetWare AppleTalk | Other             |  |  |  |  |  |  |
|---------------------------------------|-------------------|--|--|--|--|--|--|
| Port SETUP                            |                   |  |  |  |  |  |  |
| Reset the Printer to Enable Setting   |                   |  |  |  |  |  |  |
| Parallel Port                         |                   |  |  |  |  |  |  |
| Ignore EOF Characte<br>Timeout        |                   |  |  |  |  |  |  |
| Ethernet                              | 30 (1-300)        |  |  |  |  |  |  |
| MAC Address                           | 00:C0:85:31:54:55 |  |  |  |  |  |  |
| Transmission Speed                    | Auto 💌            |  |  |  |  |  |  |
|                                       |                   |  |  |  |  |  |  |
|                                       |                   |  |  |  |  |  |  |
|                                       |                   |  |  |  |  |  |  |
|                                       |                   |  |  |  |  |  |  |
| SETUP DEFAI                           | ULT               |  |  |  |  |  |  |

### **Setting up the Protocols**

### **Setting up the TCP/IP Options**

In the TCP/IP options, you can assign the IP address, subnet mask, and gateway address of the GA-1140.

You can set up the TCP/IP options from Touch Panel Display or TopAccess. There are no difference between the setup from Touch Panel Display and setup from TopAccess for TCP/IP options.

### NOTE:

When you configure the GA-1140 TCP/IP options for the first time, these options can only set from the Touch Panel Display.

The TCP/IP settings vary depending on the network environment. The GA-1140 can be set up to automatically obtain the TCP/IP settings using DHCP, RARP, or BOOTP server. Also you can assign the TCP/IP settings manually entering the addresses. Before setting up the TCP/IP options, please make sure the TCP/IP network system which built on your network.

### Assigning the TCP/IP using the DHCP, RARP, or BOOTP server

Where either DHCP, RARP, or BOOTP server is in the network, the GA-1140 can be configured to get TCP/IP settings automatically from the server.

### NOTE:

When using the DHCP, RARP, BOOTP server to assign the IP address, the GA-1140 may obtain different IP address every time after you reboot the printer. It may cause the failure of printing for the LPR printing and IPP printing in case that you configured the port using the IP address of the GA-1140. In this case, please use WINS server to solve the print server name of GA-1140 instead of the IP address.

### Assigning the TCP/IP manually

Where neither DHCP, RARP, nor BOOTP server is in the network, assign the static TCP/IP settings manually.

### **Setting up from Touch Panel Display**

Accessing the Setting menu on the Touch Panel Display.

►P18 "Accessing Setting Menu"

Accessing the TCP/IP Setup screen.

- 1. Press [PROTOCOL SETUP] on the Setting menu.
- 2. Press [TCP/IP] on the Protocol Setup menu.
- Press [ETHERNET].

• Ethernet options screen is displayed.

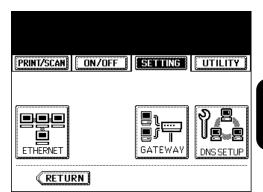

Press [ENABLE] for "Enable TCP/IP".

When you assign the IP address and subnet mask automatically from DHCP, RARP, or BOOTP server, proceed to step 5.

When you assign the IP address and subnet mask manually, select [DISABLE] for "Enable Auto IP" and press [Next] and proceed to step 6.

- Press [ENABLE] for "Enable Auto IP", select the protocol from "Select Protocol", and then press [SET].
  - The screen returns to TCP/IP options menu. Proceed to step 7.

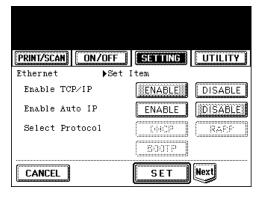

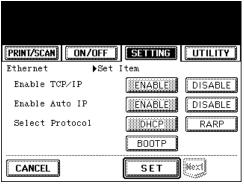

To assign the IP address, press [IP ADDRESS] and enter the IP address of GA-1140 using the Digital keys.

To assign the Subnet Mask, press [SUBNET MASK] and enter the subnet mask using the Digital keys.

### Press [SET] to save settings.

• The screen returns to TCP/IP options menu. Proceed to step 7.

### 

### Press [GATEWAY].

- The Gateway options screen is displayed.
- If you do not have to assign the gateway address, proceed to the step 9.

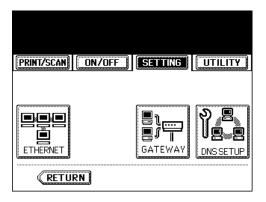

When you assign the gateway address automatically from DHCP, RARP, or BOOTP server, press [ENABLE] for "Enable Auto IP".

When you assign the gateway address manually, select [DISABLE] for "Enable Auto IP" and enter the gateway address using the Digital keys.

### Press [SET] to save settings.

• The screen returns to TCP/IP options menu.

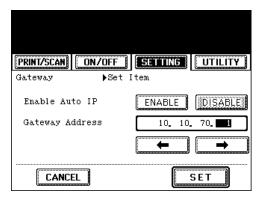

- ►P109 "Resetting the GA-1140"
- The setting changes on the Network options is applied after resetting the printer. If you want to set other network options, you can also proceed the operation for setup before resetting the printer.

### **Setting up from TopAccess**

Accessing the TopAccess for Administrator.

► P23 "Accessing TopAccess for Administrator"

Accessing the TCP/IP Setup page.

- 1. Click on the Network SETUP menu.
- 2. Click on the TCP/IP tab.
- Check the box for "Enable Ethernet".

When you assign the IP address and subnet mask automatically, check the box for "Enable Auto IP" and select the protocol from the "Select Protocol" drop down menu.

To obtain the gateway address from the network, check the box for "Enable Auto IP" at the Gateway options group.

When you assign the IP address and subnet mask manually, enter the IP address in the "IP address" field, and enter the subnet mask in the "Subnet mask" field. To assign the gateway address manually, enter the gateway address in the "Gateway Address" field under the Gateway options group.

Click on [SETUP] to save settings.

The message "Reset the Printer Enable Setting" is displayed on the top of a page.

- ►P125 "Resetting the GA-1140"
- The setting changes on the Network options is applied after resetting the printer. If you want to set other network options, you can also proceed the operation for setup before resetting the printer.

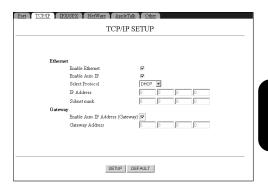

| Ethernet            |                  |     |     |     |  |
|---------------------|------------------|-----|-----|-----|--|
| Enable Ethernet     | ⋉                |     |     |     |  |
| Enable Auto IP      |                  |     |     |     |  |
| Select Protocol     | DH               | P   |     |     |  |
| IP Address          | 10               | 10  | .70 | 105 |  |
| Subnet mask         | 255              | 255 | 266 | .0  |  |
| Gateway             |                  |     |     |     |  |
| Enable Auto IP Addr | ress (Gateway) 🗏 |     |     |     |  |
| Gateway Address     | 10               | 10  | 70  | 1   |  |
|                     |                  |     |     |     |  |
|                     |                  |     |     |     |  |

|          | Reset the Prin      | ter to Enable S | etting |     |     |  |
|----------|---------------------|-----------------|--------|-----|-----|--|
| Ethernet |                     |                 |        |     |     |  |
| Enable   | Ethernet            | V               |        |     |     |  |
| Enable   | Auto IP             |                 |        |     |     |  |
| Select   | Protocol            | DHCP            | Y      |     |     |  |
| IP Ad    | dress               | 10              | 10     | .70 | 105 |  |
| Subne    | t mask              | 256             | 255    | 255 | .0  |  |
| Gateway  |                     |                 |        |     |     |  |
| Enable   | Auto IP Address (Ga | steway) 🗏       |        |     |     |  |
| Gatew    | ay Address          | 10              | 10     | 70  | .1  |  |
|          |                     |                 |        |     |     |  |
|          |                     |                 |        |     |     |  |
|          |                     |                 |        |     |     |  |

### **Setting up the IPX/SPX Options**

When you use the GA-1140 in the NetWare IPX environment for the Novell printing, you can select the frame type to be used on IPX network.

### NOTE:

The frame type is set to "Auto" as a factory default setting. "Auto" frame type setting can work on most of IPX network environment properly. Please use this option settings to select the frame type manually only when the "Auto" frame type selection does not work properly.

You can set up the IPX/SPX options from Touch Panel Display or TopAccess. There are no difference between the setup from Touch Panel Display and setup from TopAccess for IPX/SPX options.

### **Setting up from Touch Panel Display**

- Accessing the Setting menu on the Touch Panel Display.
  - ►P18 "Accessing Setting Menu"
- Accessing the IPX/SPX Setup screen.
  - 1. Press [PROTOCOL SETUP] on the Setting menu.
  - 2. Press [IPX/SPX] on the Protocol Setup menu.
- Select the frame type to be used and press [SET].
  - The screen returns to the Protocol Setup menu.

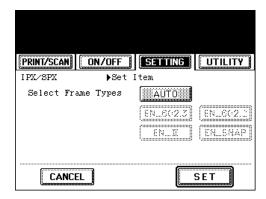

### **AUTO**

Select this to use an appropriate frame type that the GA-1140 finds first.

### EN\_802.3, EN\_802.2, EN\_II, EN\_SNAP

Instead of "AUTO", select the frame types to be used from these options. The GA-1140 will use all frame types selected here. These can be selected only when "AUTO" is not selected.

1

### Perform resetting the GA-1140.

- ►P109 "Resetting the GA-1140"
- The setting changes on the Network options is applied after resetting the printer. If you want to set other network options, you can also proceed the operation for setup before resetting the printer.

### **Setting up from TopAccess**

1

Accessing the TopAccess for Administrator.

► P23 "Accessing TopAccess for Administrator"

2

Accessing the IPX/SPX Setup page.

- 1. Click on the Network SETUP menu.
- Click on the IPX/SPX tab.
- Check the box for frame types to be used and press [SETUP].

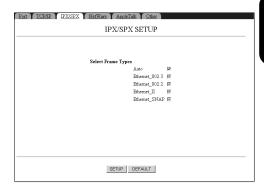

### Auto

Check this to use an appropriate frame type that the GA-1140 finds first.

### Ethernet\_802.3, Ethernet\_802.2, Ethernet\_II, Ethernet\_SNAP

Instead of "Auto", check the frame types to be used from these options. The GA-1140 will use all frame types selected here. These can be checked only when "Auto" is checked off.

4

The message "Reset the Printer Enable Setting" is displayed on the top of a page.

- ►P125 "Resetting the GA-1140"
- The setting changes on the Network options is applied after resetting the printer. If you want to set other network options, you can also proceed the operation for setup before resetting the printer.

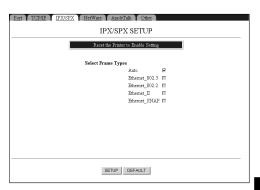

### **Setting up the AppleTalk Options**

PS

The PS3 Upgrade (GE-1020) or PS3 Scan & HDD Upgrade (GE-1060+GE-1110) is required for setting up the AppleTalk options.

When you use the GA-1140 in the AppleTalk environment for printing from a Mac OS computer, you should enable the AppleTalk.

You can set up the AppleTalk options from Touch Panel Display or TopAccess. However, since setup from the Touch Panel Display is only able to enable the AppleTalk, setup from TopAccess can configure the sever name and AppleTalk zone that the GA-1140 should be connecting. Therefore, it is recommended to configure the AppleTalk options from TopAccess rather than setting up from the Touch Panel Display.

### **Setting up from Touch Panel Display**

Accessing the Setting menu on the Touch Panel Display.

► P18 "Accessing Setting Menu"

- Accessing the AppleTalk Setup screen.
  - 1. Press [PROTOCOL SETUP] on the Setting menu.
  - 2. Press [APPLETALK] on the Protocol Setup menu.
- To enable the AppleTalk, press [ENABLE] and press [SET].

To disable the AppleTalk, press [DISABLE] and press [SET].

• The screen returns to the Protocol Setup menu.

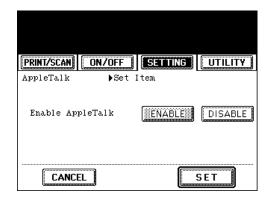

4

- ►P109 "Resetting the GA-1140"
- The setting changes on the Network options is applied after resetting the printer. If you want to set other network options, you can also proceed the operation for setup before resetting the printer.

### **Setting up from TopAccess**

- Accessing the TopAccess for Administrator.
  - ► P23 "Accessing TopAccess for Administrator"
- Accessing the IPX/SPX Setup page.
  - 1. Click on the Network SETUP menu.
  - 2. Click on the AppleTalk tab.
- To enable the AppleTalk, check the box for "Enable AppleTalk", and select the zone where the GA-1140 will connect at the "Zone Name" drop down box.
  - Select a zone if the AppleTalk network has a zone.
  - In the "Server Name" option, the server name which is set at the TopAccess options is displayed. If you want to change the name, set the server name at the TopAccess options.

To disable the AppleTalk, check off the box for "Enable AppleTalk".

Click on [SETUP] to save settings.

The message "Reset the Printer Enable Setting" is displayed on the top of a page.

- ►P125 "Resetting the GA-1140"
- The setting changes on the Network options is applied after resetting the printer. If you want to set other network options, you can also proceed the operation for setup before resetting the printer.

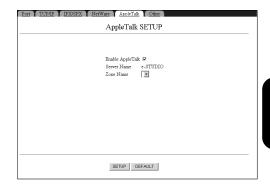

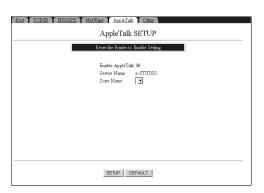

### **Setting up the Print Services**

### **Setting up the NetWare Options**

NetWare Setup allows you to enter the names of the NetWare objects that are concerned with GA-1140 print jobs. When you configured the NetWare server for Novell printing, you should set up NDS (Novell Directory Services), Bindery Services, or both according to the NetWare configurations in order to enable printing through the NetWare server.

Before setting up the NetWare options on GA-1140, prepare for following information which is required for setup:

### When the NetWare server is configured in NDS/NDPS mode:

- NDS Tree Name
- NDS Print Server Name
- Password (if it has been set)
- · Search Root for Print Queues

### When the NetWare server is configured in Bindery mode:

- · File Server Name
- · Bindery Print Server Name
- · Password (if it has been set)

You can set up the NetWare options from Touch Panel Display or TopAccess. However, since setup from the Touch Panel Display is only able to configure one bindery server, setup from TopAccess can configure up to 8 bindery severs for Novell printing in bindery emulation. Therefore, it is recommended to configure the NetWare options from TopAccess rather than setting up from the Touch Panel Display when more than one bindery server is used for Novell printing.

### **Setting up from Touch Panel Display**

Accessing the Setting menu on the Touch Panel Display.

►P18 "Accessing Setting Menu"

### Accessing the NetWare Setup screen.

- 1. Press [PROTOCOL SETUP] on the Setting menu.
- 2. Press [NETWARE] on the Protocol Setup menu.
- When using NetWare 4.x or NetWare 5.x in NDS/ NDPS mode, proceed to step 3.
- When using NetWare 3.x or NetWare 4.x in bindery mode, proceed to step 5.

## Press [ENABLE] for "Enable NDS" and enter the search root in the "Search Root" field. Then press [Next].

 The Search Root option allows to set the root for the print queues. To enter the search root, press the entry field to display the keypad screen. Enter the value using the keypad screen and press [SET] to complete the entry.

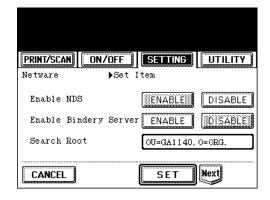

### **Search Root**

Enter the search root for the print queues. The GA-1140 always searches the queues only in this root so that the GA-1140 can quickly find the queues.

## Enter the value for each item explained below and press [SET].

- To enter the value, press the entry field to display the keypad screen. Enter the value using the keypad screen and press [SET] to complete the entry.
- The screen returns to the Protocol Setup menu. Proceed to step 7.

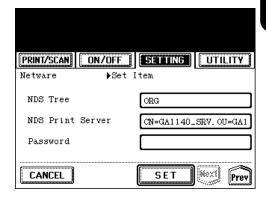

#### **NDS Tree**

Enter the tree name of NDS.

### **NDS Print Server**

Enter the name of the print server object to be created on the NetWare server. The name of the print server must be entered with the NDS contexts.

(i.e. "CN=GA1140\_SRV.OU=GA1140.O=ORG.")

### **Password**

Enter the password if it has been set to the print server.

## Press [ENABLE] for both "Enable NDS" and "Enable Bindery Server" and press [Next] twice.

### NOTE:

You should also enable the "Enable NDS" option to use the GA-1140 in bindery mode.

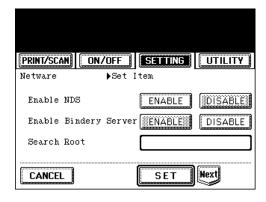

## Enter the value for each item explained below and press [SET].

- To enter the value, press the entry field to display the keypad screen. Enter the value using the keypad screen and press [SET] to complete the entry.
- The screen returns to the Protocol Setup menu.

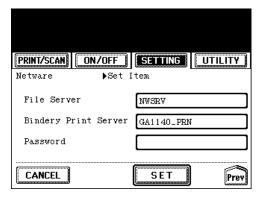

### File Server

Enter the name of a file server that the print server and print queues for the GA-1140 are created.

### **Bindery Print Server**

Enter the name of the print server that you have created for the GA-1140 on the file server.

#### **Password**

Enter the password if it has been set to the print server.

### 4

- ►P109 "Resetting the GA-1140"
- The setting changes on the Network options is applied after resetting the printer. If you want to set other network options, you can also proceed the operation for setup before resetting the printer.

### **Setting up from TopAccess**

- Accessing the TopAccess for Administrator.
  - ► P23 "Accessing TopAccess for Administrator"
- Accessing the NetWare Setup page. 1. Click on the Network SETUP menu.

  - 2. Click on the NetWare tab.
  - When using NetWare 4.x or NetWare 5.x in NDS/ NDPS mode, proceed to step 3.
  - When using NetWare 3.x or NetWare 4.x in bindery mode, proceed to step 4.
- Check the box for "Enable NDS" and enter each item explained below and click on [SETUP].
  - After clicking on [SETUP], proceed to step 5.

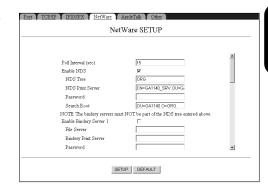

### Poll Interval

Enter the time interval in second for the print server to scan the print queues.

### **NDS Tree**

Enter the tree name of NDS.

### **NDS Print Server**

Enter the name of the print server object to be created on the NetWare server. The name of the print server must be entered with the NDS contexts.

(i.e. "CN=GA1140\_SRV.OU=GA1140.O=ORG.")

### **Password**

Enter the password if it has been set to the print server.

#### Search Root

Enter the search root for the print queues. The GA-1140 always searches the queues only in this root so that the GA-1140 can quickly find the queues.

## Check the box for "Enable NDS" and "Enable Bindery Server 1 (to 8)". Then enter each item explained below and click on [SETUP].

• The "Enable Bindery Server 1 (to 8)" option allows you to set up to 8 bindery servers to be used for printing. Check the box for this option from 1 to 8 as you requires and you must enter the values for the "File Server" and "Bindery Print Server" options where you check the boxes.

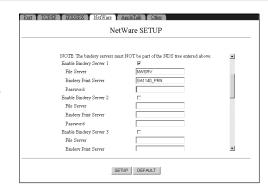

### NOTE:

You should also enable the "Enable NDS" option to use the GA-1140 in bindery mode.

### File Server

Enter the name of a file server that the print server and print queues for the GA-1140 are created.

### **Bindery Print Server**

Enter the name of the print server that you have created for the GA-1140 on the file server.

### **Password**

Enter the password if it has been set to the print server.

## The message "Reset the Printer Enable Setting" is displayed on the top of a page.

- ►P125 "Resetting the GA-1140"
- The setting changes on the Network options is applied after resetting the printer. If you want to set other network options, you can also proceed the operation for setup before resetting the printer.

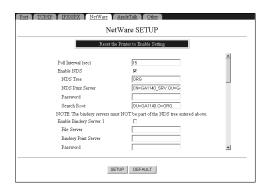

### Setting up the Network Setup Options

### **Setting up the Windows Printing Service**

Windows Printing Service Setup allows you to configure the Microsoft SMB protocol, the file and printer sharing protocol built into Windows, which supports peer to peer printing, also known as Windows printing.

Enabling Windows Printing Service allows the GA-1140 to be listed on the network so that Windows clients can print to a particular connection on the GA-1140 without any other networking software.

Windows (SMB) printing runs over TCP/IP, so TCP/IP must be configured on all workstations that will use Windows (SMB) printing and on the GA-1140 as well.

You can set up the Windows Printing Service options from Touch Panel Display or TopAccess. There are no difference between the setup from Touch Panel Display and setup from TopAccess for Windows Printing Service options.

### **Setting up from Touch Panel Display**

- Accessing the Setting menu on the Touch Panel Display.
  - ►P18 "Accessing Setting Menu"
- Accessing the Windows Setup screen.
  - 1. Press [PROTOCOL SETUP] on the Setting menu.
  - 2. Press [Windows] on the Protocol Setup menu.
- Press [ENABLE] for "Enable Windows Printing Service" and enter the value for each item explained below and press [Next].
  - To enter the value, press the entry field to display the keypad screen. Enter the value using the keypad screen and press [SET] to complete the entry.

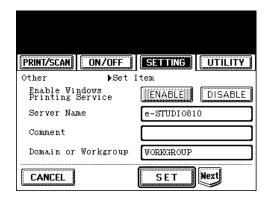

### **Server Name**

Enter the server name that will appear on the network for accessing the GA-1140 via SMB.

#### Comment

Enter comments about the printer. These comments are listed in the Properties of the GA-1140 in Network Neighborhood.

### **Domain or Workgroup**

Enter the name of the workgroup or domain where you want the GA-1140 to appear.

4

### Enter the value for each item explained below and press [SET].

• The screen returns to the Protocol Setup menu.

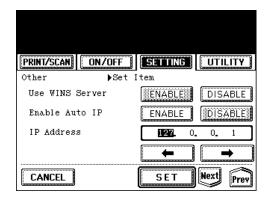

### **Use WINS Server**

Press [ENABLE] when you want to use WINS (Windows Internet Name Service) to name the GA-1140 printer. In order to enable SMB for users who are located in different segment, use a WINS name server.

### **Enable Auto IP**

Press [ENABLE] to have the GA-1140 automatically obtain the WINS Name Server IP address. If you do not enable this option, assign the IP address of the WINS name server manually in the "IP Address" field.

### **IP Address**

Enter the IP address of the WINS name server when you enable the "Use WINS Server" option and disable the "Enable Auto IP" option.

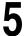

- ►P109 "Resetting the GA-1140"
- The setting changes on the Network options is applied after resetting the printer. If you want to set other network options, you can also proceed the operation for setup before resetting the printer.

### **Setting up from TopAccess**

- Accessing the TopAccess for Administrator.
  - ► P23 "Accessing TopAccess for Administrator"
- Accessing the Other Setup page.1. Click on the Network SETUP menu.
  - 2. Click on the Other tab.
- Check the box for "Enable Windows Printing Service" and enter each item explained below and click on [SETUP].

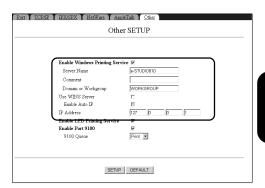

### **Server Name**

Enter the server name that will appear on the network for accessing the GA-1140 via SMB.

### Comment

Enter comments about the printer. These comments are listed in the Properties of the GA-1140 in Network Neighborhood.

### **Domain or Workgroup**

Enter the name of the workgroup or domain where you want the GA-1140 to appear.

### **Use WINS Server**

Press [ENABLE] when you want to use WINS (Windows Internet Name Service) to name the GA-1140 printer. In order to enable SMB for users who are located in different segment, use a WINS name server.

### **Enable Auto IP**

Press [ENABLE] to have the GA-1140 automatically obtain the WINS Name Server IP address. If you do not enable this option, assign the IP address of the WINS name server manually in the "IP Address" field.

### **IP Address**

Enter the IP address of the WINS name server when you enable the "Use WINS Server" option and disable the "Enable Auto IP" option.

### **HDD SMB Printing**

Select an emulation which is used for Point and Print of SMB printing. The selected emulation is automatically used when a user install a printer driver by double-clicking a queue on the GA-1140. This is available only when the HDD option is installed.

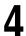

The message "Reset the Printer Enable Setting" is displayed on the top of a page.

- ► P125 "Resetting the GA-1140"
- The setting changes on the Network options is applied after resetting the printer. If you want to set other network options, you can also proceed the operation for setup before resetting the printer.

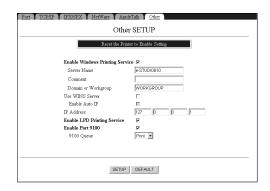

### Setting up the Network Setup Options

### **Setting up the LPD Printing Service**

LPD Printing Service Setup enables LPR printing in the TCP/IP network.

In order to enable LPR printing, the GA-1140 should support the LPD protocol (Line Printer Daemon) to receive LPR print jobs and print on the copier.

You can set up the LPD Printing Service options from Touch Panel Display or TopAccess. There are no difference between the setup from Touch Panel Display and setup from TopAccess for LPD Printing Service options.

### **Setting up from Touch Panel Display**

- Accessing the Setting menu on the Touch Panel Display.
  - ►P18 "Accessing Setting Menu"
- Accessing the Windows Setup screen.
  - 1. Press [PROTOCOL SETUP] on the Setting menu.
  - 2. Press [Windows] on the Protocol Setup menu.
- Press [Next] twice to display the LPD Printing Service options.

Press [ENABLE] for "Enable LPD Printing Service" and select options for each item explained below and press [SET].

• The screen returns to the Protocol Setup menu.

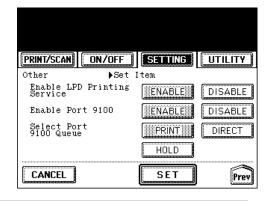

### **Enable Port 9100**

Press [ENABLE] to enable downloading jobs to a GA-1140 queue from LPR printing using the Port 9100. When you enable this option, select a queue at the Select Port 9100 Queue option.

### Select Port 9100 Queue

Specify the GA-1140 print queue for downloading jobs to Port 9100. You can only select the direct queue for Port 9100 when the HDD option is not installed.

- HDD :
- Also "Print" queue and "Hold" queue are available when the PS3 Scan & HDD Upgrade (GE-1060+GE-1110) is installed. However, only the print queues you have enabled in the Queue setup for the Printer Setup options are available.
- ► P90 "Setting up the Queue Options"
- 4

### Perform resetting the GA-1140.

- ►P109 "Resetting the GA-1140"
- The setting changes on the Network options is applied after resetting the printer. If you want to set other network options, you can also proceed the operation for setup before resetting the printer.

### **Setting up from TopAccess**

- Accessing the TopAccess for Administrator.
  - ► P23 "Accessing TopAccess for Administrator"
- Accessing the Other Setup page.
  - 1. Click on the Network SETUP menu.
  - 2. Click on the Other tab.
- 3 Check the box for "Enable LPD Printing Service" and enter each item explained below and click on [SETUP].

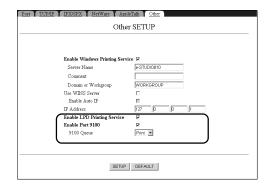

### **Enable Port 9100**

Check this option to enable downloading jobs to a GA-1140 queue from LPR printing using the Port 9100. When you enable this option, select a queue at the Select Port 9100 Queue option.

### Select Port 9100 Queue

Specify the GA-1140 print queue for downloading jobs to Port 9100. You can only select the direct queue for Port 9100 when the HDD option is not installed.

4

## The message "Reset the Printer Enable Setting" is displayed on the top of a page.

- ► P125 "Resetting the GA-1140"
- The setting changes on the Network options is applied after resetting the printer. If you want to set other network options, you can also proceed the operation for setup before resetting the printer.

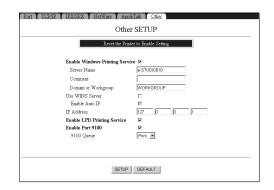

## Setting up the Printer Setup Options

### **Setting up the Printer Setup Options**

### **Setting up the Printer Default Options**

In the Printer Default options, you can specify the default printer settings such as number of copies, paper size, paper source, finishing, destination, duplex, and orientation. These settings are used for printing the job which does not include the print setting information. For example, when the print job is sent from the MS-DOS prompt using the LPR command without specifying the paper size, orientation and so on, the GA-1140 uses these settings for printing.

You can set up the Printer Default options from Touch Panel Display or TopAccess. There are no difference between the setup from Touch Panel Display and setup from TopAccess for Ethernet options.

### **Setting up from Touch Panel Display**

- Accessing the Setting menu on the Touch Panel Display.
  - ► P18 "Accessing Setting Menu"
- Accessing the Printer Default Setup screen.1. Press [PRINT DEFAULT] on the Setting menu.
- Press [COPIES] to set the number of copies.

   The Copies option screen is displayed.

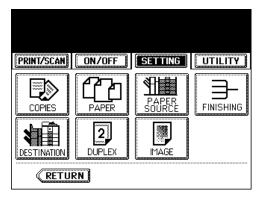

## Enter the number of copies in the using the Digital keys and press [SET].

• The screen returns to the Printer Default options menu.

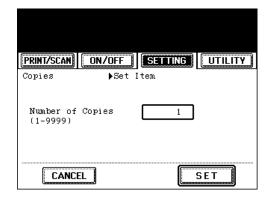

Press [PAPER] to set the paper size.

• The Paper option screen is displayed.

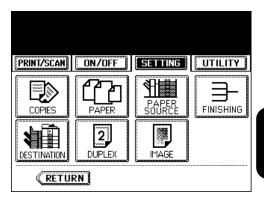

Press the desired paper size and press [SET].

• The screen returns to the Printer Default options menu.

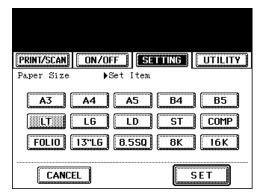

## Press [PAPER SOURCE] to set the paper source.

• The Paper Source option screen is displayed.

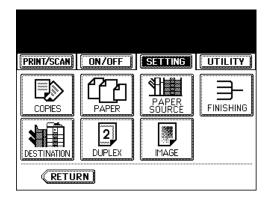

## Press the desired paper source from the figure on the screen, or press [AUTO SELECT], and press [SET].

- [AUTO SELECT] allows the GA-1140 to automatically select the appropriate paper source for a print job according to the paper size of the print job.
- The screen returns to the Printer Default options menu.

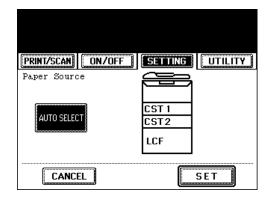

### Press [FINISHING] to set the finishing option.

· The Finishing option screen is displayed.

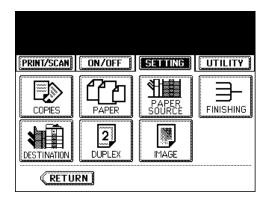

# Press the desired Finishing option button and press [SET], or press [Next] to display more finishing options.

- When you press [SET], save the settings and the screen returns to the Printer Default option menu.
   Proceed to step 13.
- When you press [Next], the other finishing options button will be displayed. Proceed to the next step.

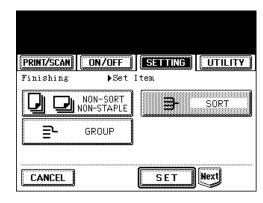

#### SUPPLEMENT:

The [Next] button is available only when the Finisher or Saddle Stitch Finisher is installed on the copier.

#### NOT-SORT NON-STAPLE

Select this button to print using no finishing features.

#### SORT

Select this button to print for sorting-printing when printing multiple copies.

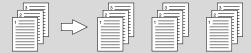

#### **GROUP**

Select this button to print for group-printing when printing multiple copies.

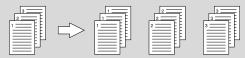

# Press the desired Finishing option button and press [SET], or press [Next] to display more finishing options.

- When you press [SET], save the settings and the screen returns to the Printer Default option menu.
   Proceed to step 13.
- When you press [Next], the other finishing options button will be displayed. Proceed to the next step.

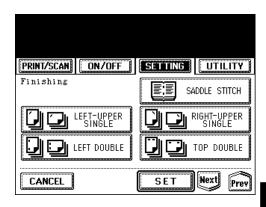

#### SUPPLEMENT:

The [Next] button is available only when the Hole Punch Unit is installed on the copier.

#### SADDLE STITCH

Select this for booklet making with stapling on the center. The printer automatically performs sorting of the pages and print two pages of reduced image on one page on the both side of paper. The Saddle Stitch Finisher is required to enable this option.

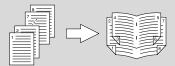

**NOTE:** The Saddle Stitch option should be used only if the original job was sent as Magazine Sort and you want to print this file to the Saddle Stitch bin.

#### **LEFT-UPPER SINGLE**

Select this to staple in the upper left and print. The Finisher or Saddle Stitch Finisher is required to enable this option.

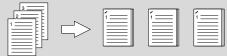

#### **RIGHT-UPPER SINGLE**

Select this to staple in the upper right and print. The Finisher or Saddle Stitch Finisher is required to enable this option.

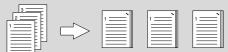

#### **LEFT DOUBLE**

Select this to staple double in the left and print. The Finisher or Saddle Stitch Finisher is required to enable this option.

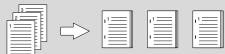

#### **TOP DOUBLE**

Select this to staple double in the upper side and print. The Finisher or Saddle Stitch Finisher is required to enable this option.

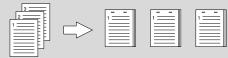

#### Press the desired Finishing option button and press [SET].

• The screen returns to the Printer Default option menu.

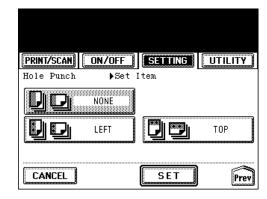

#### NONE

Select this button to print using no punching features.

Select this to create holes on the left side and print. This can not be used in combination with "SADDLE STITCH", "LEFT DOUBLE", and "TOP DOUBLE". The Hole Punch unit is required to enable this option.

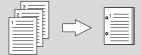

#### TOP

Select this to create holes on the upper side and print. This can not be used in combination with "SADDLE STITCH", "LEFT DOUBLE", and "TOP DOUBLE". The Hole Punch unit is required to enable this option.

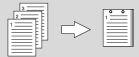

#### Press [DESTINATION] to set the destination. • The Destination option screen is displayed.

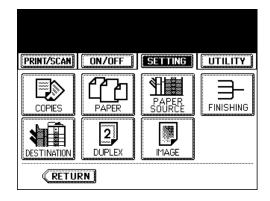

# Press the desired destination button and press [SET].

 The screen returns to the Printer Default option menu.

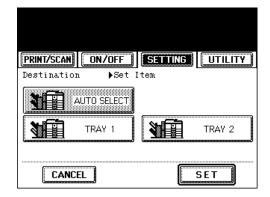

Press [DUPLEX] to set the Duplex option.

• The Duplex option screen is displayed.

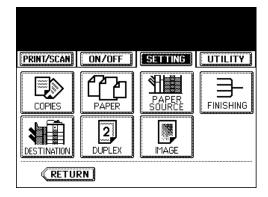

- Press the desired Duplex option button and press [SET].
  - The screen returns to the Printer Default option menu.

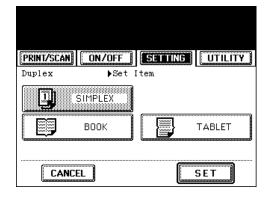

#### **SIMPLEX**

Select this not to perform the Duplex printing.

#### воок

Select this to print both side of paper in vertically the same direction to be bound along the vertical side of paper that the pages can be turned over right and left.

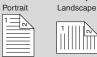

#### **TABLET**

Select this to print both side of paper a vertical reverse one to be bound along the horizontal side of paper that the pages can be turned over up and down.

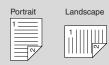

- Press [IMAGE] to set the orientation and smoothing function.
  - The Print Image option screen is displayed.

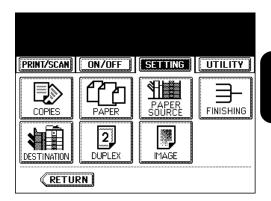

- Press the desired orientation button, press [YES] or [NO] to enable or disable the smoothing function, and press [SET].
  - The screen returns to the Printer Default option menu.
- Printer Default Setup is completed. Exit the Setting menu and switch to On-line.
  - ► P20 "Switching to On-line/Off-line"

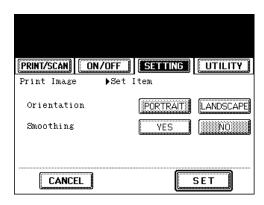

#### **Setting up from TopAccess**

- Accessing the TopAccess for Administrator.
  - ► P23 "Accessing TopAccess for Administrator"
- Accessing the Printer Setup page.
  - 1. Click on the Printer SETUP menu.
  - 2. Click on the Printer tab.
- Enter each item explained below and click on [SETUP].

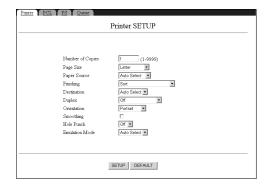

#### **Number of Copies**

Enter the number of printed copies. You can set any integer from 1 to 9999.

#### **Paper Size**

Select the size of paper for printing.

#### **Paper Source**

This selects the source for feeding paper. Please select a paper source that correlates with the printing size.

**<u>Auto Select</u>** - Automatically selects the paper set in the printer according to the printed document size.

**Upper Cassette** - Paper is fed from the Upper Recording Paper Tray.

**Lower Cassette** - Paper is fed from the Lower Recording Paper Tray.

**Large Capacity Feeder** - Paper is fed from the Large Capacity Feeder. This cannot be selected when the Large Capacity Feeder is not installed.

#### **Finishing**

This sets how to sort the printed sheet when numerous copies are made for printing. Also you can enable the output to be stapled, or made a hole on the paper.

Off - Select this button to print using no finishing features.

**Sort** - Select this button to print for sorting-printing when printing multiple copies.

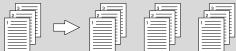

**Group** - Select this button to print for group-printing when printing multiple copies.

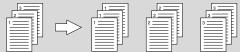

**Sort + Staple Upper Left** - Select this to staple in the upper left and print. The Finisher or Saddle Stitch Finisher is required to enable this option.

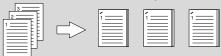

**Sort + Staple Upper Right** - Select this to staple in the upper right and print. The Finisher or Saddle Stitch Finisher is required to enable this option.

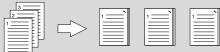

**Sort + Staple Left (Double)** - Select this to staple double in the left and print. The Finisher or Saddle Stitch Finisher is required to enable this option.

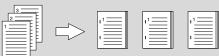

**Sort + Staple Top (Double) -** Select this to staple double in the upper side and print. The Finisher or Saddle Stitch Finisher is required to enable this option.

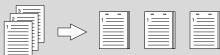

**Saddle Stitch** - Select this for booklet making with stapling on the center. The printer automatically performs sorting of the pages and print two pages of reduced image on one page on the both side of paper. The Saddle Stitch Finisher is required to enable this option.

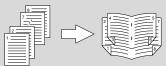

#### **Destination**

This selects the destination tray to be outputted.

#### **Duplex**

Enables duplex printing (printing on both sides of paper) according to the type of binding for the duplex-printed pages.

Off - Select this not to perform the duplex printing.

**Long Edge Binding** - Select this to bind along the long edge side of paper. The direction to be printed on the back side of the paper differs depending on the orientation.

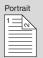

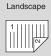

**Short Edge Binding** - Select this to bind along the short edge side of paper. The direction to be printed on the back side of the paper differs depending on the orientation.

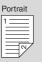

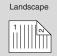

#### Orientation

This sets the paper printing direction.

#### **Smoothing**

Check the box to print the texts and graphics smoothly.

#### **Hole Punch**

This selects whether or not to use the punching option. This can not be used in combination with "Saddle Stitch", "Sort + Staple Left (Double)", and "Sort + Staple Top (Double)". The Hole Punch unit is required to enable this option.

Off - Select this not to use the punching option.

Left - Select this to create holes on the left side and print.

Top - Select this to create holes on the top side and print.

NOTE: For information about the Emulation Mode option on the Printer Setup page, please see the next section.

4

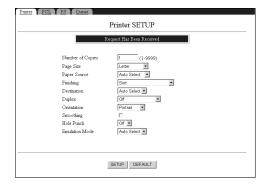

# Setting up the Printer Setup Options

#### **Setting up the Emulation Options**

In the Emulation options, you can specify the Emulation mode, PCL or PostScript, that the GA-1140 is restricted for printing. When you select the Emulation mode either PCL or PS, Jobs sent to the GA-1140 that does not match the Emulation mode are not printed.

It is configure to automatically select the Emulation mode as a factory default so that the GA-1140 will print both PCL and PS jobs as switching to the appropriate page description language for each job. If you do not need to restrict the Emulation mode for printing, do not change the Emulation options.

You can set up the Emulation options from Touch Panel Display or TopAccess. There are no difference between the setup from Touch Panel Display and setup from TopAccess for Emulation options.

#### **Setting up from Touch Panel Display**

- Accessing the Setting menu on the Touch Panel Display.
  - ►P18 "Accessing Setting Menu"
- Accessing the Emulation Setup screen.

  1. Press [EMULATION] on the Setting menu.
- Press desired Emulation option and press [SET].
  - · The screen returns to the Setting menu.

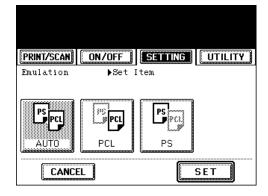

#### **Auto Select**

Select this not to restrict to print. In Auto mod, the GA-1140 switches to the appropriated page description language for each job.

#### **PCL**

Select this to allow the GA-1140 to print only PCL jobs.

**PS** 

Select this to allow the GA-1140 to print only PS jobs.

PS : "PS" emulation is available only when the PS3 Upgrade (GE-1020) or PS3 Scan & HDD Upgrade (GE-1060+GE-1110) is installed.

Emulation Setup is completed. Exit the Setting menu and switch to On-line.

► P20 "Switching to On-line/Off-line"

#### **Setting up from TopAccess**

- Accessing the TopAccess for Administrator.

  ▶ P23 "Accessing TopAccess for Administrator"
- Accessing the Printer Setup page.
  - 1. Click on the Printer SETUP menu.
  - 2. Click on the Printer tab.
- Enter each item explained below and click on [SETUP].

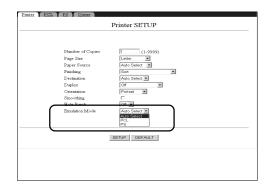

#### **Emulation Mode**

This option allows the GA-1140 to restrict to PCL or PostScript jobs, respectively. Jobs sent to the GA-1140 that do not match the mode selected here are not printed.

**<u>Auto Select</u>** - Select this not to restrict to print. In Auto mod, the GA-1140 switches to the appropriated page description language for each job.

**PCL** - Select this to allow the GA-1140 to print only PCL jobs.

PS - Select this to allow the GA-1140 to print only PS jobs.

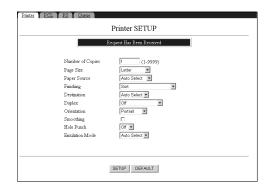

#### **Setting up the PCL Options**

In the PCL options, you can set the PCL (Printer Control Language) defaults to control printer output. These settings are used for printing the PCL job which does not include the fonts for texts, line length, and margin width. For example, when the PCL job is sent from the text editor that the fonts cannot be specified, the GA-1140 uses these settings for printing.

You can set up the PCL options from Touch Panel Display or TopAccess. There are no difference between the setup from Touch Panel Display and setup from TopAccess for PCL options.

#### **Setting up from Touch Panel Display**

- Accessing the Setting menu on the Touch Panel Display.
  - ►P18 "Accessing Setting Menu"
- Accessing the PCL Setup screen.1. Press [PCL] on the Setting menu.
- Press [Symbol Set] to set the symbol set.The Symbol Set options screen is displayed.

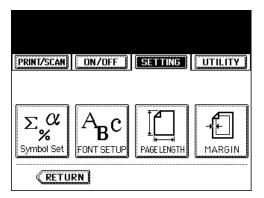

- Select the symbol set that best matches the needs of users printing to the GA-1140 and press [SET].
  - You can select a symbol set from 36 symbol sets. To display more symbol sets, press [Next] to scroll the screen.
  - After pressing the [SET] button, the screen returns to the PCL options menu.

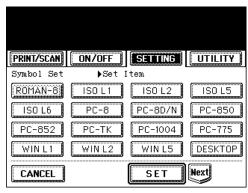

# Press [FONT SETUP] to set default font and size.

• The Font Setup options screen is displayed.

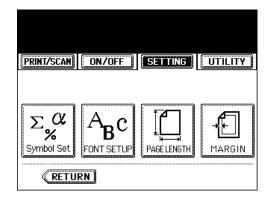

# 6 Enter each item explained below and press [SET].

• The screen returns to the PCL options menu.

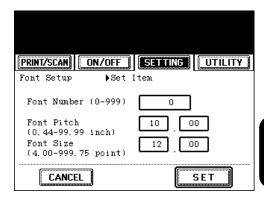

#### **Font Number**

Enter the font number of internal PCL font to be used as a default font for printing. You can check the font numbers and internal PCL fonts in the Internal PCL Font List.

#### **Font Pitch**

Enter the font pitch when the selected font number represents a fixed pitch scalable font. Pitch is measured by characters per inch, so 10-pitch type fits ten characters per inch.

#### **Font Size**

Enter the font size when the selected font number represents a proportionally spaced scalable font. Font Size option allows you to determine the point size (height) of the default font.

Press [PAGE LENGTH] to set the page length.

• The Page Length options screen is displayed.

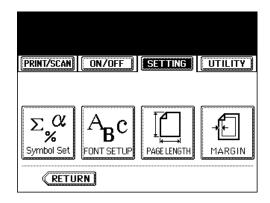

- Enter the number of lines to be printed per page and press [SET].
  - The screen returns to the PCL options menu.

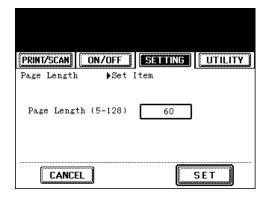

Press [MARGIN] to set the margin.The Margin options screen is displayed.

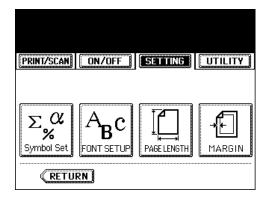

- Enter the default margin width for each item and press [SET].
  - You can change the unit by pressing either [mm] or
  - The screen returns to the PCL options menu.
- PCL Setup is completed. Exit the Setting menu and switch to On-line.
  - ► P20 "Switching to On-line/Off-line"

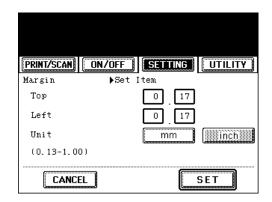

#### **Setting up from TopAccess**

- Accessing the TopAccess for Administrator.
  - ► P23 "Accessing TopAccess for Administrator"
- Accessing the PCL Setup page. 1. Click on the Printer SETUP menu.

  - 2. Click on the PCL tab.
- Set each item explained below and click on [SETUP].

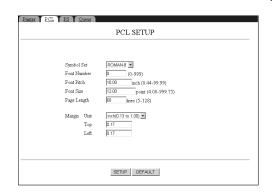

#### **Symbol Set**

Select the symbol set that best matches the needs of users printing to the GA-1140.

#### **Font Number**

Enter the font number of internal PCL font to be used as a default font for printing. You can check the font numbers and internal PCL fonts in the Internal PCL Font List.

#### **Font Pitch**

Enter the font pitch when the selected font number represents a fixed pitch scalable font. Pitch is measured by characters per inch, so 10-pitch type fits ten characters per inch.

#### **Font Size**

Enter the font size when the selected font number represents a proportionally spaced scalable font. Font Size option allows you to determine the point size (height) of the default font.

#### **Page Length**

Enter the number of lines to be printed per page.

#### Margin - Unit

Select the unit of measurement from mm or inch. This unit is used to enter the left and top margins.

#### Margin - Top

Enter the margin width set to the upper side of paper. The unit of measurement is depending on the Unit option.

#### Margin - Left

Enter the margin width set to the left side of paper. The unit of measurement is depending on the Unit option.

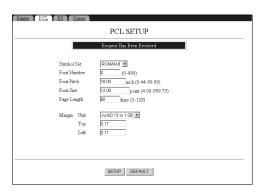

#### **Setting up the PS Options**

PS Options is available only when the PS3 Upgrade (GE-1020) or PS3 Scan & HDD Upgrade (GE-1060+GE-1110) is installed.

In the PS options, you can set the defaults for GA-1140 behavior for PostScript jobs. These settings are used when the behaviors for PostScript jobs, such as printing PS error and converting paper size to fit on paper, are not included in the PostScript file sent to the GA-1140.

You can set up the PS options from Touch Panel Display or TopAccess. However, since setup from the Touch Panel Display is only able to enable or disable Print PS Error Page option and Convert Paper Size option, setup from TopAccess can enable or disable the Allow Courier Substitution option, which allows to substitute Courier for fonts that are unavailable on the GA-1140. Therefore, it is recommended to configure the PS options from TopAccess rather than setting up from the Touch Panel Display.

#### **Setting up from Touch Panel Display**

- Accessing the Setting menu on the Touch Panel Display.
  - ►P18 "Accessing Setting Menu"
- Accessing the PS Setup screen. 1. Press [PS] on the Setting menu.
- Set each item explained below and press [SET].
  - The screen returns to the Setting menu.

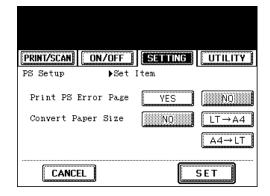

#### **Print PS Error Page**

This option specify whether the GA-1140 should prints PS error page when it encounters a PostScript error.

#### **Convert Paper Size**

This option specify whether to convert paper sizes in documents automatically to the default paper sizes specified.

4

## PS Setup is completed. Exit the Setting menu and switch to On-line.

► P20 "Switching to On-line/Off-line"

#### **Setting up from TopAccess**

Accessing the TopAccess for Administrator.

► P23 "Accessing TopAccess for Administrator"

#### Accessing the PS Setup page.

- 1. Click on the Printer SETUP menu.
- 2. Click on the PS tab.
- Set each item explained below and click on [SETUP].

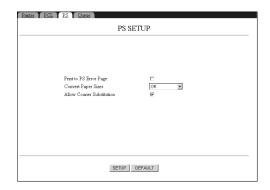

#### **Print PS Error Page**

This option specify whether the GA-1140 should prints PS error page when it encounters a PostScript error.

#### **Convert Paper Size**

This option specify whether to convert paper sizes in documents automatically to the default paper sizes specified.

#### **Allow Courier Substitution**

This option specify whether to substitute Courier for fonts that are unavailable when you download PostScript files to the GA-1140, or when you print a document for which you do not have the corresponding printer font.

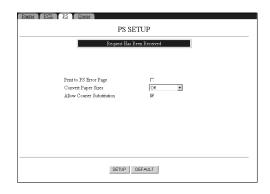

#### **Setting up the Queue Options**

HDD

Queue Options are available only when the PS3 Scan & HDD Upgrade (GE-1060+GE-1110) is installed.

In the Queue options, you can enable or disable each queue for users. When the HDD option is installed on the GA-1140, the Print queue and Hold queue will be available in addition to the Direct queue. These queues can be enabled or disabled as you required. Also, you can specify the queue to be used for parallel printing.

You can set up the Queue options only from TopAccess.

#### **Setting up from TopAccess**

Accessing the TopAccess for Administrator.
 ▶ P23 "Accessing TopAccess for Administrator"

Accessing the Queue Setup page.

- Click on the Printer SETUP menu.
  - 2. Click on the Queue tab.
- Set each item explained below and click on [SETUP].

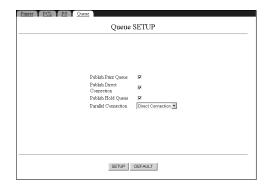

#### **Publish Print Queue**

Check this option to enable users to print jobs to the Print queue. Jobs printed to the Print queue are spooled to the GA-1140 disk and printed on a first-in, first-out basis.

#### **Publish Direct Connection**

Check this option to enable users to print jobs to the GA-1140 without spooling. Jobs printed to the Direct connection are not saved in the Printed queue. If you plan to download fonts to the GA-1140, you must publish the Direct connection.

#### **Publish Hold Queue**

Check this option to enable users to print jobs to the Hold queue. Jobs in the Hold queue can be printed only by copying or moving them to the Print queue with the job management tools.

#### **Parallel Connection**

Select a queue where jobs printed to the parallel port are sent. Only the connections that you published are displayed in the drop down list. This option is available only when you have enabled the parallel port in the Port Setup options.

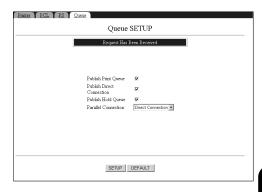

# Setting up the TopAccess Setup Options

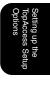

## Setting up the TopAccess Setup Options

#### **Setting up the TopAccess Options**

In the TopAccess options, you can specify system information that pertains to the GA-1140 itself and all users.

You can set up the TopAccess options from Touch Panel Display or TopAccess. However, some setting items are not available on the Touch Panel Display. To set up the TopAccess options in detail, please perform a setup from TopAccess.

#### **Setting up from Touch Panel Display**

- Accessing the Setting menu on the Touch Panel Display.
  - ►P18 "Accessing Setting Menu"
- Accessing the TopAccess Setup screen.

  1. Press [TopAccess] on the Setting menu.
- Enter each item explained below and press [Next] to proceed to the next setup screen.
  - To enter the value for the Server Name option, press the entry field to display the keypad screen. Enter the value using the keypad screen and press [SET] to complete the entry.

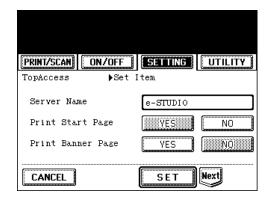

#### **Server Name**

Enter the name for the GA-1140.

#### **Print Start Page**

Specify whether the GA-1140 should print a start page when it is turned on or rebooted. The start page displays information about the GA-1140, for example, the server name, the current date and time, and print connections published.

#### **Print Banner Page**

Specify whether the AR-P15 should print a banner page after printing.

# Enter each item explained below and press [SET].

The screen returns to the Setting menu.

#### SUPPLEMENT:

When the HDD option is installed, the [Next] button appears on this screen to proceed a setup for the Scan option. For details about the Scan option, please refer to *Scan & E-mail Guide*.

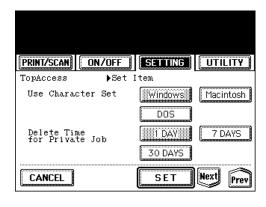

#### **Use Character Set**

Select the character set to be used for the Touch Panel Display, and optional job management tools. This is important if a filename includes accented or composite characters (such as é or æ). For mixed-platform network, select the setting that gives the best overall representation of the special characters you use.

#### **Delete Time for Private Job**

Select how many days a Private job is stored on the GA-1140.

TopAccess Setup is completed. Exit the Setting menu and switch to On-line.

► P20 "Switching to On-line/Off-line"

#### **Setting up from TopAccess**

- Accessing the TopAccess for Administrator.

  ▶P23 "Accessing TopAccess for Administrator"
- Accessing the TopAccess Setup page.

  1. Click on the TopAccess SETUP menu.
  - 2. Click on the TopAccess tab.

# Enter each item explained below and click on [SETUP].

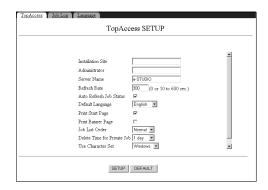

#### **Installation Site**

Enter the name of the department or site. This name is displayed on the Configurations page on TopAccess which appears first when accessing TopAccess home page for users.

#### Administrator

Enter the name of the administrator. This name is displayed on the Configurations page on TopAccess which appears first when accessing TopAccess home page for users.

#### **Server Name**

Enter the name for the GA-1140.

#### **Refresh Rate**

Specify how frequently the communication and copier status are updated.

#### **Auto Refresh Job Status**

Specify whether the Print Jobs and Print Log pages are refreshed automatically when a new job is submitted.

#### **Default Language**

Specify the default language for TopAccess when a new web browser window is opened. This is also sets the language of system pages.

#### **Print Start Page**

Specify whether the GA-1140 should print a start page when it is turned on or rebooted. The start page displays information about the GA-1140, for example, the server name, the current date and time, and print connections published.

#### **Print Banner Page**

Specify whether the GA-1140 should print a banner page after the printing is completed for each job.

#### Job List Order

Specify the order in which jobs are displayed in the Job Status, Private, Stored Job, and Print Jog page.

#### **Delete Time for Private Job**

Select how many days a Private job is stored on the GA-1140.

#### HDD Clear Each Scan Job

Select how many days a Scan job is stored on the GA-1140. This option is available only when the HDD option is installed.

#### **Use Character Set**

Select the character set to be used for the Touch Panel Display, and optional job management tools. This is important if a filename includes accented or composite characters (such as é or æ). For mixed-platform network, select the setting that gives the best overall representation of the special characters you use.

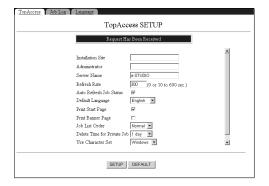

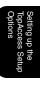

#### **Setting up the Job Log Options**

HDD

Job Log Options are available only when the PS3 Scan & HDD Upgrade (GE-1060+GE-1110) is installed.

In the Job Log options, you can specify whether the GA-1140 should store the jobs which were printed from the Print queue. These options enable to access the jobs with the job management tools, which are provided with the HDD option.

You can set up the Job Log options only from TopAccess.

#### **Setting up from TopAccess**

Accessing the TopAccess for Administrator.

▶ P23 "Accessing TopAccess for Administrator"

- Accessing the Job Log Setup page.1. Click on the TopAccess SETUP menu.
  - 2. Click on the Job Log tab.
- Enter each item explained below and click on [SETUP].

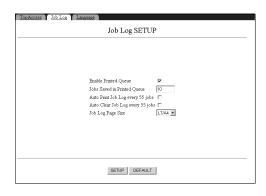

#### **Enable Printed Queue**

Check this option to enable the Printed queue, which creates a storage location on the GA-1140 disk for recent jobs that were printed from the Print queue. Users with access to the job management tools can reprint their own jobs from the Printed queue without sending them to the GA-1140 again. If you checked off this option, jobs are deleted from the GA-1140 disk immediately after they are printed.

#### **Jobs Saved in Printed Queue**

Specify the number of jobs to be stored in the Printed queue. Note that jobs in the Printed queue take up space on the GE-1060 hard disk. This option is available only when the Enable Printed Queue option is checked on.

#### Auto Print Job Log every 55 jobs

Specify whether the GA-1140 prints the Job Log after every 55 jobs. The Job Log lists the last 55 jobs processed on the GA-1140, with accounting information about each one, including user name, document name, time and date printed, number of pages, and other job information.

#### Auto Clear Jog Log every 55 jobs

Specify whether the GA-1140 clears the Job Log after every 55 jobs. If you do not check on this option, the GA-1140 saves a file containing a record of all jobs ever printed. Since this file takes up space on the GA-1140 hard disk, clearing the Job Log frees up additional disk space.

#### Job Log Page Size

Select the size of paper to print the Job Log on.

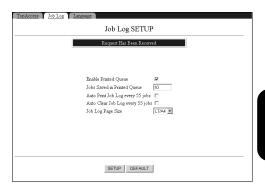

#### **Setting up the Language Options**

In the Language options, you can select the language to use for displaying status and error messages in TopAccess. Languages enabled in this option are added to the drop down menu at the Select Language area.

You can set up the Language options only from TopAccess.

#### **Setting up from TopAccess**

- Accessing the TopAccess for Administrator.

  ▶P23 "Accessing TopAccess for Administrator"
- Accessing the TopAccess Setup page.
  - 1. Click on the TopAccess SETUP menu.
  - 2. Click on the Language tab.
- Check the box of languages to be used in TopAccess.

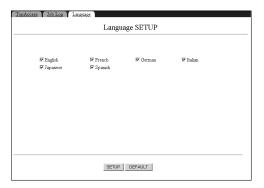

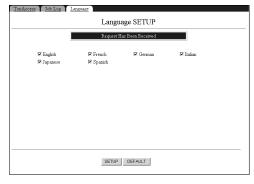

# **Administrative Functions**

# **Administrative Functions on Touch Panel Display**

Following administrative functions can be performed from the Touch Panel Display:

- Printing test pages.
  - ► P103 "Printing Test Pages"
- Printing forcibly the portion of the job currently under printing process on the GA-1140.
  - ► P105 "Printing a Current Job Forcibly"
- Deleting forcibly the job currently under printing process on the GA-1140.
  - ► P107 "Deleting a Current Job Forcibly"
- Shutting down and restarting the GA-1140 system.
  - ►P109 "Resetting the GA-1140"
- Restarting the GA-1140 without shutting down the GA-1140 system.
  - ►P111 "Restarting the GA-1140"
- HDD Clearing server to delete data in the HDD option.
  - ►P113 "Clearing the Server"
- Changing the administrator's password.
  - ► P115 "Setting Administrator Password"

Clear Sever function is available only when the PS3 Scan & HDD Upgrade (GE-1060+GE-1110) is installed. Also when the HDD option is installed, you can perform the Clear Scan Job function from the Touch Panel Display. For more information about the function, please refer to Scan & E-mail Guide.

#### **Printing Test Pages**

You can print system pages, such as setting list page, fonts list page, PCL test page, PS test page (when the PS option is installed), storage list page, and print log page. You can use this information to troubleshoot problems with print quality and to inform users of the current default settings. After you have performed Setup, print a Setting List to confirm your settings.

- Press the [PRINTER/NETWORK] key on the Control Panel of the copier.
  - The PRINT menu or PRINT/SCAN menu is displayed on the Touch Panel Display.

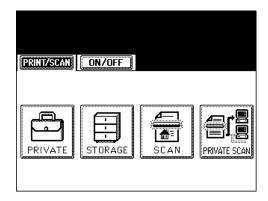

- Press the [ON/OFF] menu and press [OFF LINE].
  - The [SETTING] menu and [UTILITY] menu are displayed next to the [ON/OFF] menu.

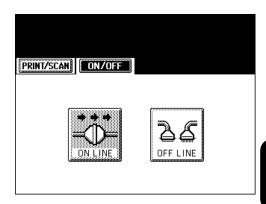

Press the [UTILITY] menu.

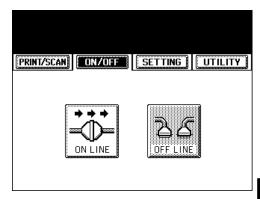

4

#### Press [TEST PRINTING].

• The Test Printing menu is displayed.

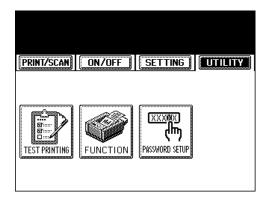

# Press the button of the test page that you want to print.

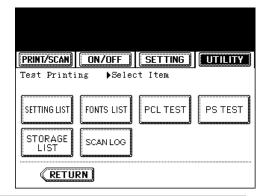

#### [SETTING LIST]

Press this to print the list of current settings. You can check the current configuration of the GA-1140.

#### [FONTS LIST]

Press this to print the fonts lists that installed on the GA-1140. The PCL Fonts list (and PS fonts list when the PS option is installed) is printed. You can check the fonts that are available for printing.

#### [PCL TEST]

Press this to print a PCL Test page. You can check the current quality of PCL printing.

#### PS [PS TEST]

Press this to print the list of current settings list. You can check the current quality of PS printing. This button is displayed only when the PS3 Upgrade or PS3 Scan & HDD Upgrade is installed.

#### [STORAGE LIST]

Press this to print the list of the Stored Jobs on the GA-1140.

#### [PRINT LOG]

Press this to print the list of print log. This button is not displayed when the HDD options is installed.

#### ||DD [SCAN LOG]

Press this to print the list of scan log. This button is displayed only when the HDD option is installed.

#### **Printing a Current Job Forcibly**

Force-Print function allows you to print the portion of the job currently under printing process. The portion of the job that has not yet been sent to the GA-1140 is not printed.

- Press the [PRINTER/NETWORK] key on the Control Panel of the copier.
  - The PRINT menu or PRINT/SCAN menu is displayed on the Touch Panel Display.

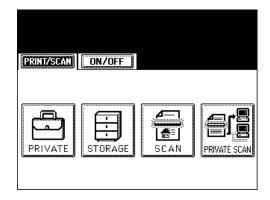

- Press the [ON/OFF] menu and press [OFF LINE].
  - The [SETTING] menu and [UTILITY] menu are displayed next to the [ON/OFF] menu.

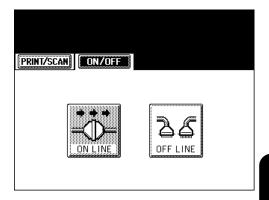

Press the [UTILITY] menu.

• The Utility menu is displayed.

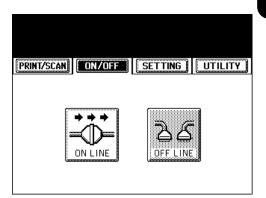

4

#### Press [FUNCTION].

• The Function menu is displayed.

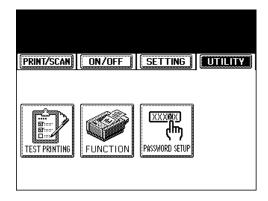

## Press [FORCE-PRINT].

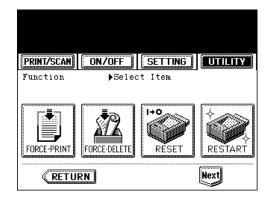

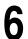

#### Press [OK].

 The portion of the current job already sent to the GA-1140 is printed and the screen returns to the Function menu.

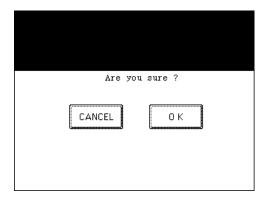

## **Deleting a Current Job Forcibly**

Force-Delete function allows you to delete the job data currently under printing process.

- Press the [PRINTER/NETWORK] key on the Control Panel of the copier.
  - The PRINT menu or PRINT/SCAN menu is displayed on the Touch Panel Display.

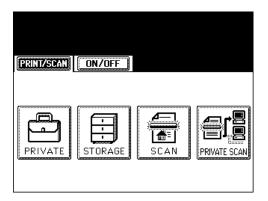

- Press the [ON/OFF] menu and press [OFF LINE].
  - The [SETTING] menu and [UTILITY] menu are displayed next to the [ON/OFF] menu.

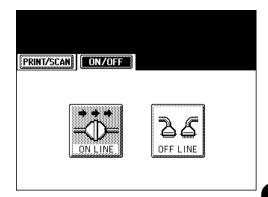

Press the [UTILITY] menu.The Utility menu is displayed.

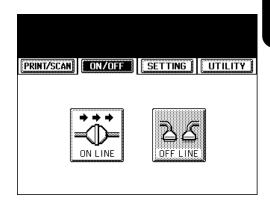

4

## Press [FUNCTION].

• The Function menu is displayed.

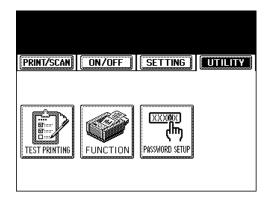

# Fress [FORCE-DELETE].

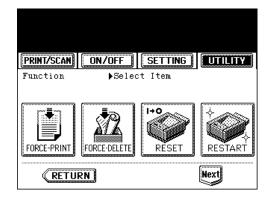

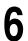

## Press [OK].

 The portion of the current job already sent to the GA-1140 is printed and the screen returns to the Function menu.

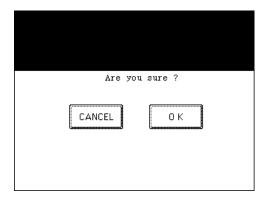

## **Resetting the GA-1140**

Reset function allows you to perform a hardware reset of the GA-1140 system.

This function is used when you modify the network settings on the GA-1140 to enable the setting changes. Also, resetting the GA-1140 system may solve the problems on the GA-1140.

## Press the [PRINTER/NETWORK] key on the Control Panel of the copier.

• The PRINT menu or PRINT/SCAN menu is displayed on the Touch Panel Display.

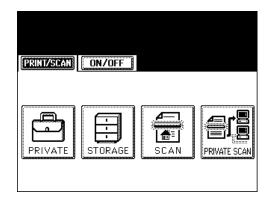

# Press the [ON/OFF] menu and press [OFF LINE].

 The [SETTING] menu and [UTILITY] menu are displayed next to the [ON/OFF] menu.

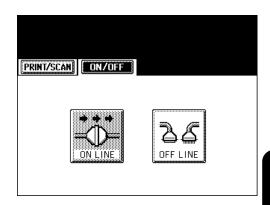

## Press the [UTILITY] menu.

• The Utility menu is displayed.

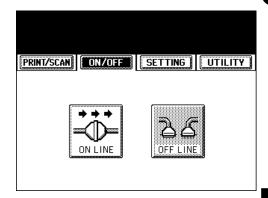

4

## Press [FUNCTION].

• The Function menu is displayed.

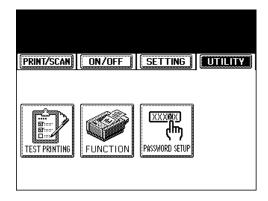

# 5 Press [RESET].

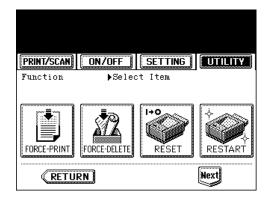

6

## Press [OK].

 The GA-1140 starts initializing. This takes few minutes to initialize the printer. Please wait until the GA-1140 finishes initializing

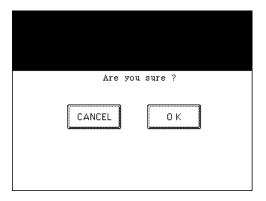

## **Restarting the GA-1140**

Restart function allows you to restart the GA-1140 system without shutting down. Restarting the GA-1140 is faster than resetting the GA-1140.

- Press the [PRINTER/NETWORK] key on the Control Panel of the copier.
  - The PRINT menu or PRINT/SCAN menu is displayed on the Touch Panel Display.

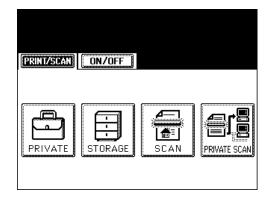

- Press the [ON/OFF] menu and press [OFF LINE].
  - The [SETTING] menu and [UTILITY] menu are displayed next to the [ON/OFF] menu.

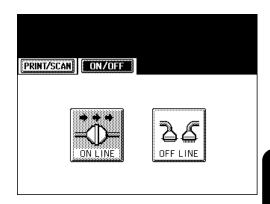

Press the [UTILITY] menu.

• The Utility menu is displayed.

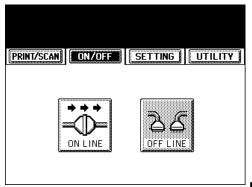

4

### Press [FUNCTION].

• The Function menu is displayed.

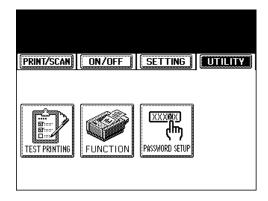

# Press [RESTART].

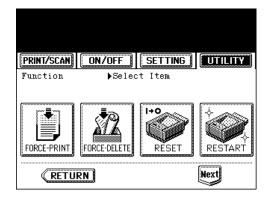

# 6 Press [OK].

 The GA-1140 starts initializing. This takes few minutes to initialize the printer. Please wait until the GA-1140 finishes initializing

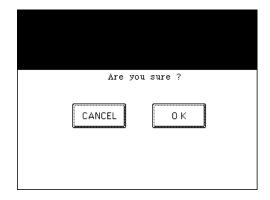

## **Clearing the Server**

HDD

Clear Sever function is available only when the PS3 Scan & HDD Upgrade (GE-1060+GE-1110) is installed.

Clear Server function allows to delete print jobs which are stored in the HDD.

- Press the [PRINTER/NETWORK] key on the Control Panel of the copier.
  - The PRINT/SCAN menu is displayed on the Touch Panel Display.

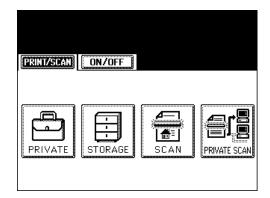

- Press the [ON/OFF] menu and press [OFF LINE].
  - The [SETTING] menu and [UTILITY] menu are displayed next to the [ON/OFF] menu.

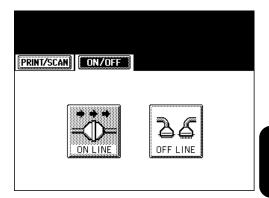

Press the [UTILITY] menu.

• The Utility menu is displayed.

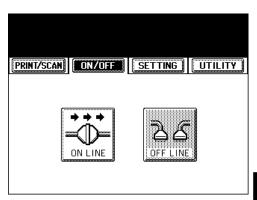

4

### Press [FUNCTION].

• The Function menu is displayed.

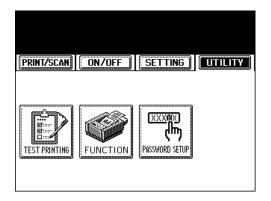

Press [Next] to flip the screen to next page and press [CLEAR SERVER].

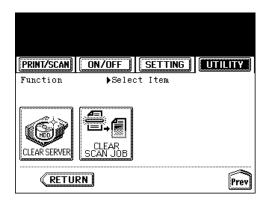

6

### Press [OK].

 Print jobs stored in the HDD are deleted and the screen returns to the Function menu.

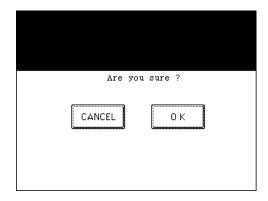

## **Setting Administrator Password**

You can set or change the Administrator password. This password is used to log into the Administrator page in the TopAccess and the Setting menu on the Touch Panel Display. There is no password when the GA-1140 is installed on the copier. Therefore, it is recommended to set the administrator password before you starting to set up the GA-1140.

# Press the [PRINTER/NETWORK] key on the Control Panel of the copier.

 The PRINT menu or PRINT/SCAN menu is displayed on the Touch Panel Display.

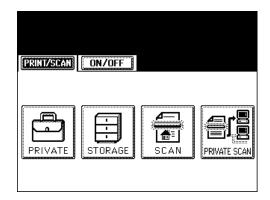

# Press the [ON/OFF] menu and press [OFF LINE].

• The [SETTING] menu and [UTILITY] menu are displayed next to the [ON/OFF] menu.

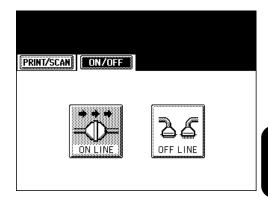

# Press the [UTILITY] menu.

The Utility menu is displayed.

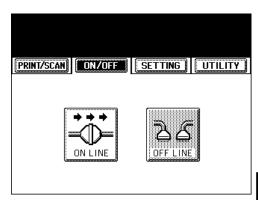

4

## Press [PASSWORD SETUP].

• The Password Setup screen is displayed.

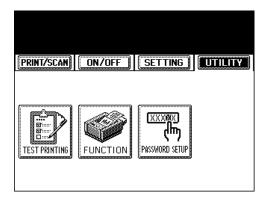

- 5 Enter the current password in the CURRENT PASSWORD field and new password in the NEW PASSWORD and VERIFY field, and press [SET].
  - To enter the password in each field, touch the field to highlight the field. The password must be 5-digit numbers.
  - If no password has been set, enter no password in the CURRENT PASSWORD field.

#### NOTE:

Be sure to keep track of the password. You cannot change or log into administrator functions if you lost the password.

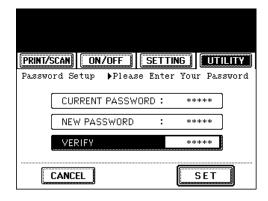

Press [OK].

• The password is set or modified.

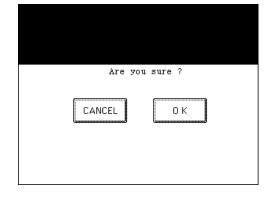

# Functions

# Administrative Functions on TopAccess

Following administrative functions can be performed from the TopAccess:

- Displaying the print log on the GA-1140.
  - ► P118 "Displaying the Print Log"
- · Printing test pages.
  - ►P119 "Printing Test Pages"
- Changing the administrator's password and operator's password.
  - ► P121 "Setting Administrator Password"
- · Changing the web link of the TOSHIBA logo.
  - ► P123 "Changing the TOSHIBA Logo Web Link"
- · Restoring the Defaults.
  - ► P124 "Restoring the Factory Defaults"
- · Shutting down and restarting the GA-1140 system.
  - ►P125 "Resetting the GA-1140"
- Restarting the GA-1140 without shutting down the GA-1140 system.
  - ►P126 "Restarting the GA-1140"
- HDD Clearing server to delete data in the HDD option.
  - ►P127 "Clearing the Server"
- Displaying and managing the counter information.
  - ► P128 "Displaying and Managing the Counter"

Clear Sever function is available only when the PS3 Scan & HDD Upgrade (GE-1060+GE-1110) is installed. Also when the HDD option is installed, you can perform the Clear Scan Job function from the Touch Panel Display. For more information about the function, please refer to Scan & E-mail Guide.

# **Displaying the Print Log**

Administrators can display the list of print log (latest 200 jobs).

HDD :

The Print Log page is not available when the PS3 Scan & HDD Upgrade (GE-1060+GE-1110) is installed.

1

Accessing the TopAccess for Administrator.

► P23 "Accessing TopAccess for Administrator"

2

Accessing the Print Log page.

- 1. Click on the Print Jobs menu.
- 2. Click on the Print Log tab.

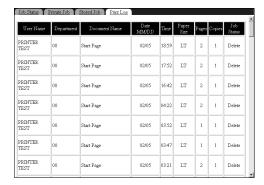

## **Printing Test Pages**

You can print system pages, such as setting list page, fonts list page, PCL test page, PS test page (when the PS option is installed), storage list page, and print log page. You can use this information to troubleshoot problems with print quality and to inform users of the current default settings. After you have performed Setup, print a Setting List to confirm your settings.

1

#### Accessing the TopAccess for Administrator.

► P23 "Accessing TopAccess for Administrator"

2

#### Accessing the Test Print page.

- 1. Click on the Other menu.
- 2. Click on the Test Print tab.
- Check the boxes of test pages that you want to print and click on [PRINT].

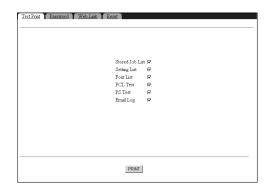

### **Print Log**

Press this to print the list of print logs. This option is not available when the HDD option is installed.

#### **Stored Job List**

Press this to print the list of the Stored Jobs on the GA-1140.

#### **Setting List**

Press this to print the list of current settings. You can check the current configuration of the GA-1140.

#### **Font List**

Press this to print the fonts lists that installed on the GA-1140. The PCL Fonts list (and PS fonts list when the PS option is installed) is printed. You can check the fonts that are available for printing.

#### **PCL Test**

Press this to print a PCL Test page. You can check the current quality of PCL printing.

## PS PS Test

Press this to print the list of current settings list. You can check the current quality of PS printing. This option is available only when the PS option is installed.

### HDD E-mail Log

Press this to print the list of E-mail logs. This option is only available when the HDD option is installed.

The message "Request has been Received" is displayed on the top of a page and the GA-1140 prints selected test pages.

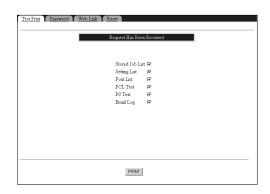

## **Setting Administrator Password**

You can set or change the Administrator password. This password is used to log into the Administrator page in the TopAccess and the Setting menu on the Touch Panel Display. There is no password when the GA-1140 is installed on the copier. Therefore, it is recommended to set the administrator password before you starting to set up the GA-1140.

HDD :

You can also set or change the Operator password, which is used to log into the WebTools with Operator login level, when the HDD option is installed. For further details about setting the Operator password, see *Fiery Utilities Guide*.

- Accessing the TopAccess for Administrator.
  - ► P23 "Accessing TopAccess for Administrator"
- Accessing the Password page.
  - 1. Click on the Other menu.
  - 2. Click on the Password tab.
- Enter the current password in the "Current Password" field and new password in the "New Password" and "Verify" field, and click on [Change].
  - The password must be 5-digit numbers.
  - If no password has been set, enter no password in the Current Password field.

#### NOTE:

Be sure to keep track of the password. You cannot change or log into administrator functions if you lost the password.

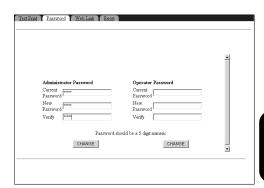

4

The message "Password has been Changed" is displayed on the top of a page.

• The password is set or modified.

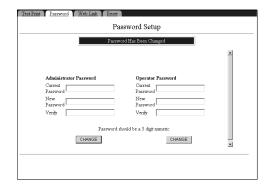

# Administrative Functions

# **Changing the TOSHIBA MFP Logo Web Link**

You can modify the URL which is set to the TOSHIBA MFP Logo on the Copier Configurations page of TopAccess.

- Accessing the TopAccess for Administrator.
  - ► P23 "Accessing TopAccess for Administrator"
- Accessing the Web Link page.
  - Click on the Other menu.
     Click on the Web Link tab.
- Enter the URL in the "Home Page URL" field and click on [OK].
  - The URL for the TOSHIBA MFP Logo has been changed.

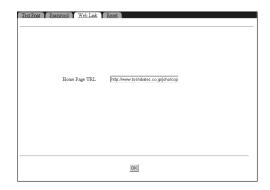

## **Restoring the Factory Defaults**

You can restore the factory default settings in the Printer Setup options and TopAccess Setup options. This cannot restore the factory default settings in the Network Setup options.

Accessing the TopAccess for Administrator.

► P23 "Accessing TopAccess for Administrator"

- Accessing the Reset page.
  - 1. Click on the Other menu.
  - 2. Click on the Reset tab.
- Click on [Restore Defaults].The Attention dialog box appears.

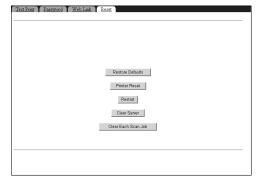

Click on [OK] to restore the defaults.

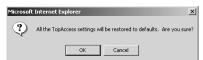

## **Resetting the GA-1140**

Reset function allows you to perform a hardware reset of the GA-1140 system.

This function is used when you modify the network settings on the GA-1140 to enable the setting changes. Also, resetting the GA-1140 system may solve the problems on the GA-1140.

- Accessing the TopAccess for Administrator.
  - ► P23 "Accessing TopAccess for Administrator"
- Accessing the Reset page.
  - 1. Click on the Other menu.
  - 2. Click on the Reset tab.
- Click on [Printer Reset].The Attention dialog box appears.

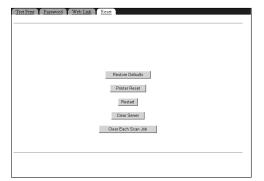

Click on [OK] to reset the GA-1140.

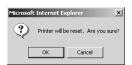

# **Restarting the GA-1140**

Restart function allows you to restart the GA-1140 system without shutting down. Restarting the GA-1140 is faster than resetting the GA-1140.

- Accessing the TopAccess for Administrator.
  - ► P23 "Accessing TopAccess for Administrator"
- Accessing the Reset page.Click on the Other menu.
  - 2. Click on the Reset tab.
- Click on [Restart].The Attention dialog box appears.

Test Print Password Meb Link Rest

Restore Defaults

Printer Rest

Restart

Clear Each Scan Job

Click on [OK] to restart the GA-1140.

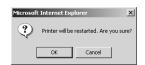

# **Clearing the Server**

HDD

Clear Sever function is available only when the PS3 Scan & HDD Upgrade (GE-1060+GE-1110) is installed.

Clear Server function allows to delete print jobs which are stored in the HDD.

1

#### Accessing the TopAccess for Administrator.

► P23 "Accessing TopAccess for Administrator"

2

#### Accessing the Reset page.

- 1. Click on the Other menu.
- 2. Click on the Reset tab.

3

### Click on [Clear Server].

• The Attention dialog box appears.

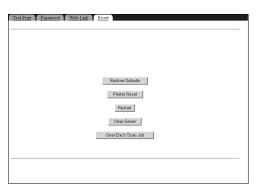

Δ

Click on [OK] to restart the GA-1140.

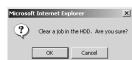

## **Displaying and Managing the Counter**

All users can view the counter information from the TopAccess, as well as administrators can additionally view the number of copies for each drawer.

#### SUPPLEMENTS:

- The procedures to view or manage the department counter information from the TopAccess for administrators are same as the user page. For information and instruction about viewing and managing the counter, see *User's Guide*.
- When the department code has not been set, only "Printing Counter" and "Scanning Counter" displayed on the department counter page for administrators.

## **Displaying the Drawer Counter**

The Drawer Counter shows the number of paper that is fed from each drawer.

Accessing the TopAccess for Administrator.

► P23 "Accessing TopAccess for Administrator"

▲ Accessing the Drawer Counters page.

- 1. Click on the Counter menu.
- 2. Click on the Drawer tab.

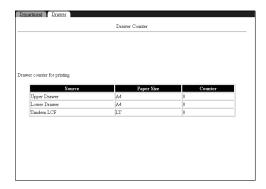

# **Troubleshooting**

# **Maintaining Optimal Performance**

The GA-1140 does not require maintenance. Beyond the obvious requirements of servicing and maintaining the copier and replenishing consumables, there are a few things you can do that will improve the overall performance of your system:

#### Make sure you are making the best use of your network connections

Publish only connections that will be used; the GA-1140 constantly checks all published connections, even if they are inactive. Match the NetWare polling interval and the number of queues or connections to the demand for printing.

Review the published connections by printing a Configuration page. Eliminate the connections that are not being used. It is easy to reestablish them when needed. In general, network connections provide far superior throughput than a parallel port connection.

Reduce the number of printed pages by choosing not to print a cover page by default unless you need cover pages for recordkeeping Printing cover pages by default is a PS Setup option.

# Leave some jobs that are less urgent to times when there is less network traffic or printing

Recurring print jobs or jobs that are not urgent can be printed to the Hold queue. At low-traffic times, the administrator can move (or copy) all the Hold queue jobs to the Print queue for printing.

### Reduce unnecessary two-way communication

Large numbers of remote users using the Fiery utilities, especially with frequent updates, may have a significant effect on GA-1140 performance.

## Make sure you have adequate disk space on the GA-1140

Periodically review the list of jobs in the Hold queue, and the number of jobs being retained in the Printed queue.

An administrator can print or delete jobs that are in the Printed and Hold queues. Consider printing or offloading inactive jobs. If disk space on the GA-1140 is frequently low, you can disable the Printed queue (in Server Setup) and elect not to publish the Hold queue (in Printer Setup).

To move or remove queued jobs, use Fiery WebSpooler. When you free up disk space by removing inactive jobs, new jobs are spooled and printed more quickly.

An internal hard drive upgrade may be available. Check with your service representative for more information.

# **Troubleshooting during Setup**

The following section explains some error and alert messages that you may see during GA-1140 Setup that might not be self-explanatory.

In Network Setup, when you are configuring your IPX (Novell) connection, the GA-1140 queries the network for Novell file servers and print servers, and attaches to them temporarily. If a guest login is enabled, it will be used. If not, you are prompted to log in from the GA-1140 Touch Panel Display.

If the selected NetWare file server does not have a guest account, or if the guest account has expired or has been disabled by the NetWare supervisor, you are prompted to notify the IPX (Novell) administrator. In that case, you (or the supervisor) have two options:

- Enable a guest account on the NetWare server for the purpose of setup.
- Log in to a different account. At the ENTER LOGIN NAME screen, change the default name (guest)
  to supervisor or enter another valid login name. When you are prompted for a password, enter the
  correct password for the account you named.

For any Novell error, make sure:

- Your IPX (Novell) network is connected to the GA-1140.
- The NetWare server you are trying to access is running.
- The Novell network has been configured with at least one print server and queue for the GA-1140.
- You have the appropriate permissions.
- Each NetWare server is using one of the frame types you have set on the GA-1140 in Network/IPX/ SPX Setup.

# **Runtime Error Messages**

# Touch Panel Display Messages

#### SUPPLEMENT:

Please refer to the Operator's Manual for Copier Function for other error messages displayed on the Touch Panel Display.

#### Reboot the machine

Turn off and turn on the power again.

#### Printer is under preparation

Wait for the printer to be ready.

#### **Printer Error**

Turn off the power and call for service.

#### **Printer Error Please reset the printer**

Perform a printer reset. ►P109 "Resetting the GA-1140"

#### **Printer Error Please wait**

Wait for the printer to respond.

## **TopAccess Messages**

The following messages are displayed at the Copier Status on the TopAccess:

#### **Reboot the Machine**

Turn off and turn on the power again.

#### Wait

Wait for the printer to be ready.

#### **Call for Service**

Turn off the power and call for service.

#### **Printer Error**

Turn off the power and call for service.

#### **Printer Error: Reset the Printer**

Perform a printer reset. ►P125 "Resetting the GA-1140"

**Printer Error: Wait** 

Wait for the printer to respond.

#### **Set Developer Unit**

The developer unit has been removed. Set the developer unit to the copier.

#### **Dispose of Used Toner**

Toner bag is full. Clean up the toner bag.

#### Misfeed in Copier

Paper Jam occurs. Remove the jammed paper in the copier.

#### **Add Toner**

Toner is empty. Add toner.

#### Close the Cover

The Cover is opened. Close the cover.

#### Finisher not Ready

Wait for the finisher to be ready.

## Check Paper in LCF

No paper in the Large Capacity Feeder. Add paper in the Large Capacity Feeder.

## Add Paper

No paper in a cassette. Add paper in the cassette.

### **Wait Warming Up**

Wait for the printer to be ready.

## Finisher Full: Remove Paper from the tray

Too many papers are on the finisher tray. Remove the outputs from the finisher tray.

## Finisher Full: Remove Paper from the saddle tray

Too many papers on the finisher saddle tray. Remove the outputs from the finisher saddle tray.

## Stapler not Ready

No staple in the staple cartridge. Add staples to the staple cartridge.

## **Examine Stapler**

Staple Jam occurs. Remove jammed staples from the staple cartridge.

### **Set Staple Cartridge**

The staple cartridge has been removed. Set the staple cartridge.

### **Please Dispose of Hole Punch Dust**

Paper bits have accumulated in the hole punch unit. Remove the paper bits.

#### **Time for Periodic Maintenance**

Call for service for the periodic maintenance.

#### **Use Genuine TOSHIBA Toner**

Invalid toner is used. Use proper toner.

# pendix

**Appendix** 

# **PrintMe Activation Guide**

HDD :

You can also activate the PrintMe service when the PS3 Scan & HDD Upgrade (GE-1060+GE-1110) is installed. This section explains the PrintMe activation process for the TOSHIBA GA-1140.

#### NOTE:

If you need more information about PrintMe Service, please ask your Toshiba dealer.

PrintMe sets the standard in Internet printing, giving people everywhere the freedom to print their e-mail messages, Internet content, and other documents from any device to the GA-1140, anywhere, anytime. For more information about PrintMe, go to www.printme.com.

**NOTE:** Jobs sent with a PrintMe account are only sent through the GA-1140 Direct connection and not through any other network printing queues such as the Print queue and Hold queue. This document explains the PrintMe activation process and should be completed in the following order:

- Specify DNS Setup options from the GA-1140 Touch Panel.
- Specify PrintMe Setup options from the GA-1140 Touch Panel.
- Activate PrintMe Services on www.printme.com.

**NOTE:** If you have not already specified TCP/IP settings for the GA-1140 you must do so now, before you can proceed with PrintMe Setup.

## **DNS Setup Options**

Use the DNS Setup options to translate domain names into IP addresses. This option must be enabled to use PrintMe Services.

## To Access DNS Setup Options

- 1. With the copier on, press the Network/Printer button, located to the left of the Touch Panel.
- 2. On the Touch Panel, press ON/OFF and then press OFF LINE.
- 3. Press SETTING and then press ADMIN.
  - Enter the administrator password, if one has been set.

#### 4. Press PROTOCOL SETUP.

NOTE: If the PrintMe button is not visible, please contact an authorized Toshiba service technician to activate this feature.

- 5. Press TCP/IP.
- 6. Press DNS SETUP.

Specify the following DNS options:

In the list of options that follows, default values, where applicable, appear in square brackets.

- Enable DNS Server—Select Enable to allow the GA-1140 to resolve a name to an IP address.
- Enable Auto Detect—Select Enable to allow the GA-1140 to resolve a name to an IP address.
- **DNS Server IP Address**—This option only appears if you have selected Disable to Enable Auto Detect. Using the number pad, specify the IP address of the primary DNS server.

## 7. Press SET and press RETURN.

When you have finished specifying your DNS settings, proceed with the following instructions;
 "PrintMe Setup Options".

## **PrintMe Setup Options**

Once you have finished DNS Setup options, you must enable the following PrintMe options in order for PrintMe to be activated.

## To Access PrintMe Setup Options

- 1. From the main Setup menu, press PROTOCOL SETUP.
- 2. Press PrintMe.

Enable the following PrintMe options:

• Enable PrintMe—Select Enable.

**NOTE:** To enable PrintMe, you must first setup DNS. For information on DNS Setup, see previous instructions; "DNS Setup Options".

• Enable Auto Diagnostics—Select Enable to allow the GA-1140 to print a PrintMe error log.

**NOTE:** The GA-1140 has limited error messages. The most common PrintMe error message is "Check PrintMe Error."

- 3. Press SET after you have enabled the PrintMe options.
- 4. Press UTILITY.

- 5. Press FUNCTION and then press RESET.
- 6. The copier should take about 5 minutes to reboot.
- 7. After reboot is complete, press ON/OFF in the Touch Panel and then press ON LINE.
  - The copier automatically prints out the PrintMe Activation Page and the GA-1140 Setting List. The
    PrintMe Activation Page contains a 16-digit activation code which is required to proceed with PrintMe
    Setup. It may take a few minutes for the PrintMe Activation Page to print.

**NOTE:** It is highly recommended that you enter your PrintMe activation code on www.printme.com within an hour from the time it is printed. Your activation code may become invalid if you try to enter your code after this time lapses. If this happens, you must disable PrintMe in Setup, allow the GA-1140 to restart and go through PrintMe Setup again to get a valid activation code. For information on how to enter your PrintMe activation code on www.printme.com, see following instruction; "Activating PrintMe Services".

#### NOTE:

The GA-1140 version 1.0 does not support PrintMe Proxy Setup. Disregard PrintMe Proxy Setup options and do not specify any of these settings.

## **Activating PrintMe Services**

After the copier is enabled for PrintMe, it must be placed on the PrintMe network and assigned with a Service Plan. For this, you must have a web-enabled computer to access www.printme.com.

## Activating PrintMe Services

- 1. Logon to www.printme.com.
- 2. Click Activate Station to setup a new account.
  - Existing PrintMe account holders who want to activate a new printer can simply login to their accounts and click the Setup Printer tab.
- 3. Enter the 16-digit PrintMe activation code.
  - The PrintMe activation code is located on the PrintMe Activation Page. This page was automatically printed after you completed setup. See "PrintMe Setup Options".
  - The activation code also appears on the GA-1140 Setting List.

### 4. Click Next and follow the on-screen instructions.

 When prompted, select 600 DPI BW PCL as your printer driver and specify the default options for your copier.

# 5. Enter the alphanumeric Certificate Code printed on your Activation Certificate in the Apply Certificate field and click Apply Certificate.

- The GA-1140 is now included on the PrintMe network and is ready for printing.
- Once the GA-1140 is PrintMe activated, PrintMe automatically assigns a unique 6-digit ID to that
  copier as an address on the PrintMe network. This ID is displayed in the GA-1140 Touch Panel.
  PrintMe users can print to this copier by sending print jobs to that copier's PrintMe ID. For more
  information, visit www.printme.com.

**NOTE:** If the PrintMe station is deleted from the Administrator account and the administrator tries to reactivate the same copier using the 16-digit activation code, a different PrintMe ID will be assigned to this copier and the old ID will no longer work.

# **Default Setting List**

This chapter describes the default printer settings and network settings of the GA-1140.

#### SUPPLEMENT:

For default setting for Scan function, please refer to Scan & E-mail Guide.

## **Default Setting List for Printer Function**

## **TopAccess Setting**

#### TopAccess Setup

Installation Site: [Not Defined]
Administrator: [Not Defined]
Server Name: eS [MAC Address]

Refresh Rate: 300 (sec)
Auto Refresh Job Status: Yes
Default Language: English
Print Start Page: Yes
Print Banner Page: No

Job List Order:

Delete Time for Private Job:

Use Character Set:

Normal

1 day

Windows

## **IDD** Job Log Setup

Enable Printed Queue: Yes
Jobs Saved in Printed Queue: 10
Auto Print Job Log every 55 jobs: No
Auto Clear Job Log every 55 jobs: No
Job Log Page Size: LT/A4

# ppendix

## **Printer Setting**

### **Printer Setup**

Number of Copies:

Paper Size: Letter (for US), A4 (for EU)

Paper Source: Auto Select

Finishing: Sort

Destination: Auto Select

Duplex: Off
Orientation: Portrait
Smoothing: On
Hole Punch: Off

Emulation Mode: Auto Select

### **PCL Setup**

Symbol Set: ROMAN-8

Font Number: 0

Font Pitch: 10.00 (inch)
Font Size: 12.00 (point)
Page Length: 60 (lines)

Margin Unit: inch (for US), mm (for EU)

Margin Top: 0.20 inch (5 mm)
Margin Left: 0.20 inch (5 mm)

## PS PS Setup

Print PS Error Page: No
Convert Paper Size: No
Allow Courier Substitution: Yes

## HDD Queue Setup

Publish Print Queue: No ("Yes" when GE-1060 is installed)

Publish Direct Queue: Yes

Publish Hold Queue: No ("Yes" when GE-1060 is installed)

Parallel Connection: Direct Queue

# **Default Setting List for Network Function**

## **Port Setting**

#### **Parallel Port**

Ignore EOF Character: Yes
Time Out: 30 (sec)

#### **Ethernet**

Transmission Speed: Auto

## **TCP/IP Setting**

#### **Ethernet**

Enable Ethernet: Yes
Enable Auto IP: Yes
Select Protocol: DHCP

IP Address: [Not Defined]
Subnet Mask: [Not Defined]

### Gateway

Enable Auto IP: Yes

Gateway Address: [Not Defined]

## **IPX/SPX Setting**

Frame Type: Auto

# ppendix

## **NetWare Setting**

Poll Interval: 15 (sec)

**NDS** 

Enable NDS: No

NDS Tree: [Not Defined]
NDS Print Server: [Not Defined]
Search Root: [Not Defined]

**Bindery** 

Enable Bindery Server1: No

File Server: [Not Defined]
Bindery Print Server: [Not Defined]

Enable Bindery Server2: No

File Server: [Not Defined]
Bindery Print Server: [Not Defined]

Enable Bindery Server3: No

File Server: [Not Defined]
Bindery Print Server: [Not Defined]

Enable Bindery Server4: No

File Server: [Not Defined]
Bindery Print Server: [Not Defined]

Enable Bindery Server5: No

File Server: [Not Defined]
Bindery Print Server: [Not Defined]

Enable Bindery Server6: No

File Server: [Not Defined]
Bindery Print Server: [Not Defined]

Enable Bindery Server7: No

File Server: [Not Defined]
Bindery Print Server: [Not Defined]

Enable Bindery Server8: No

File Server: [Not Defined]
Bindery Print Server: [Not Defined]

## **AppleTalk Setting**

Enable AppleTalk: Yes

Printer Name: eS\_[MAC Address]
Zone Name: [Not Defined]

## **Other Setting**

### **Windows Printing Service**

Enable Windows Printing Service: Yes

Server Name: eS\_[MAC Address]
Comment: [Not Defined]
Domain or Workgroup: WORKGROUP

Use WINS Server: No Enable Auto IP: No

IP Address: [Not Defined]

### **LPD Printing Service**

Enable LPD Printing Service: Yes Enable Port9100: Yes

Select Port9100 Queue: Direct ("Print" when GE-1060 is installed)

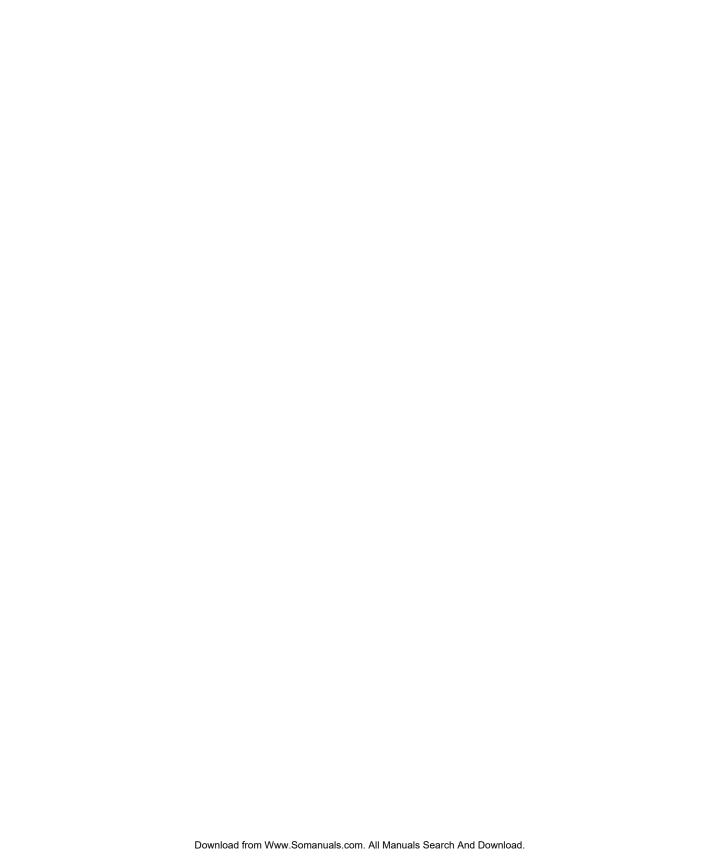

TOSHIBA TEC CORPORATION

1-1, KANDA NISHIKI-CHO, CHIYODA-KU, TOKYO, 101-8442, JAPAN

PAPIER-KOPIER

© 2002 TOSHIBA TEC CORPORATION All rights reserved

R02052017100-TTEC 2002-05 Free Manuals Download Website

http://myh66.com

http://usermanuals.us

http://www.somanuals.com

http://www.4manuals.cc

http://www.manual-lib.com

http://www.404manual.com

http://www.luxmanual.com

http://aubethermostatmanual.com

Golf course search by state

http://golfingnear.com

Email search by domain

http://emailbydomain.com

Auto manuals search

http://auto.somanuals.com

TV manuals search

http://tv.somanuals.com